# **VMware ESXi** 環境における 電源管理ソフトウェアの導入

第3版 2016.3

# 目次

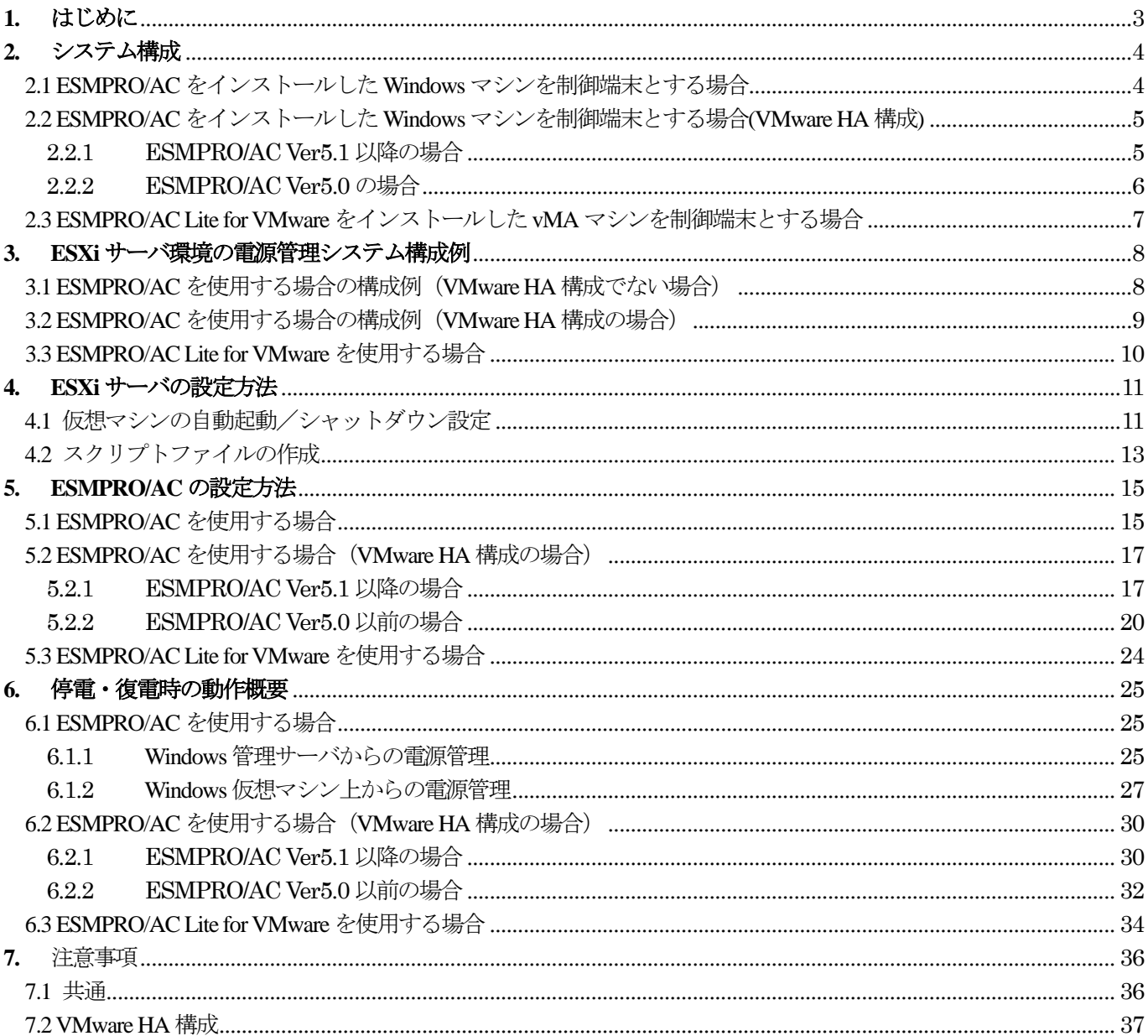

# <span id="page-2-0"></span>**1.** はじめに

本ドキュメントは、VMware ESXi 環境における ESMPRO/AutomaticRunningController または ESMPRO/AC Lite for VMware 導入のためのドキュメントです。最新のセットアップカードと併せてご覧ください。

各製品の最新のセットアップカードは下記サイトに公開しています。

ESMPRO/AutomaticRunningController Ver5.2 セットアップカード

[http://magnia.toshiba-dme.co.jp/download/?action=DispInfo&dl\\_id=1464](http://magnia.toshiba-dme.co.jp/download/?action=DispInfo&dl_id=1464)

ESMPRO/AC Enterprise Ver5.2 セットアップカード

[http://magnia.toshiba-dme.co.jp/download/?action=DispInfo&dl\\_id=1465](http://magnia.toshiba-dme.co.jp/download/?action=DispInfo&dl_id=1412)

ESMPRO/AC Enterprise マルチサーバオプション Ver5.2 セットアップカード

[http://magnia.toshiba-dme.co.jp/download/?action=DispInfo&dl\\_id=1466](http://magnia.toshiba-dme.co.jp/download/?action=DispInfo&dl_id=1413)

VMware ESXi(以下、ESXi サーバ)環境にESMPRO/AutomaticRunningController(以下、ESMPRO/AC)を導入すると、 UPS ご使用環境においてESXi サーバの電源管理が可能になります。

なお、VMware 関連製品の用語については、本文中に以下のような表現をしています。

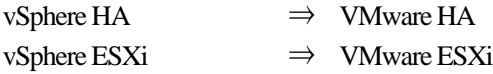

#### ESMPRO/AutomaticRunningController Ver5.2 での追加機能

- ・Windows 10 に対応しました。
- ・制御端末にVMware のゲストOS(Windows ゲストのみ)が使えるようになりました。
- ・制御端末の停電シャットダウン時に全連動端末をシャットダウンさせる機能を追加しました。

## <span id="page-3-0"></span>**2.** システム構成

制御端末として使用するサーバの電源制御ソフトウェア製品およびバージョンによって異なります。 ご使用の電源制御ソフトウェア製品およびバージョンに対応した説明をご確認いただき、必要なソフトウェアを 選択してください。

制御端末:UPS を制御しUPS に接続されるサーバへシャットダウンを行う電源管理サーバ

連動端末:制御端末からの指示によりシャットダウン行う電源管理対象サーバ

※vMA: VMware vSphere Management Console (以後「vMA」と省略) ※連動端末のライセンス登録方法は、ESMPRO/AutomaticRunningController セットアップカードをご参照ください。

<span id="page-3-1"></span>2.1 ESMPRO/AC をインストールした Windows マシンを制御端末とする場合

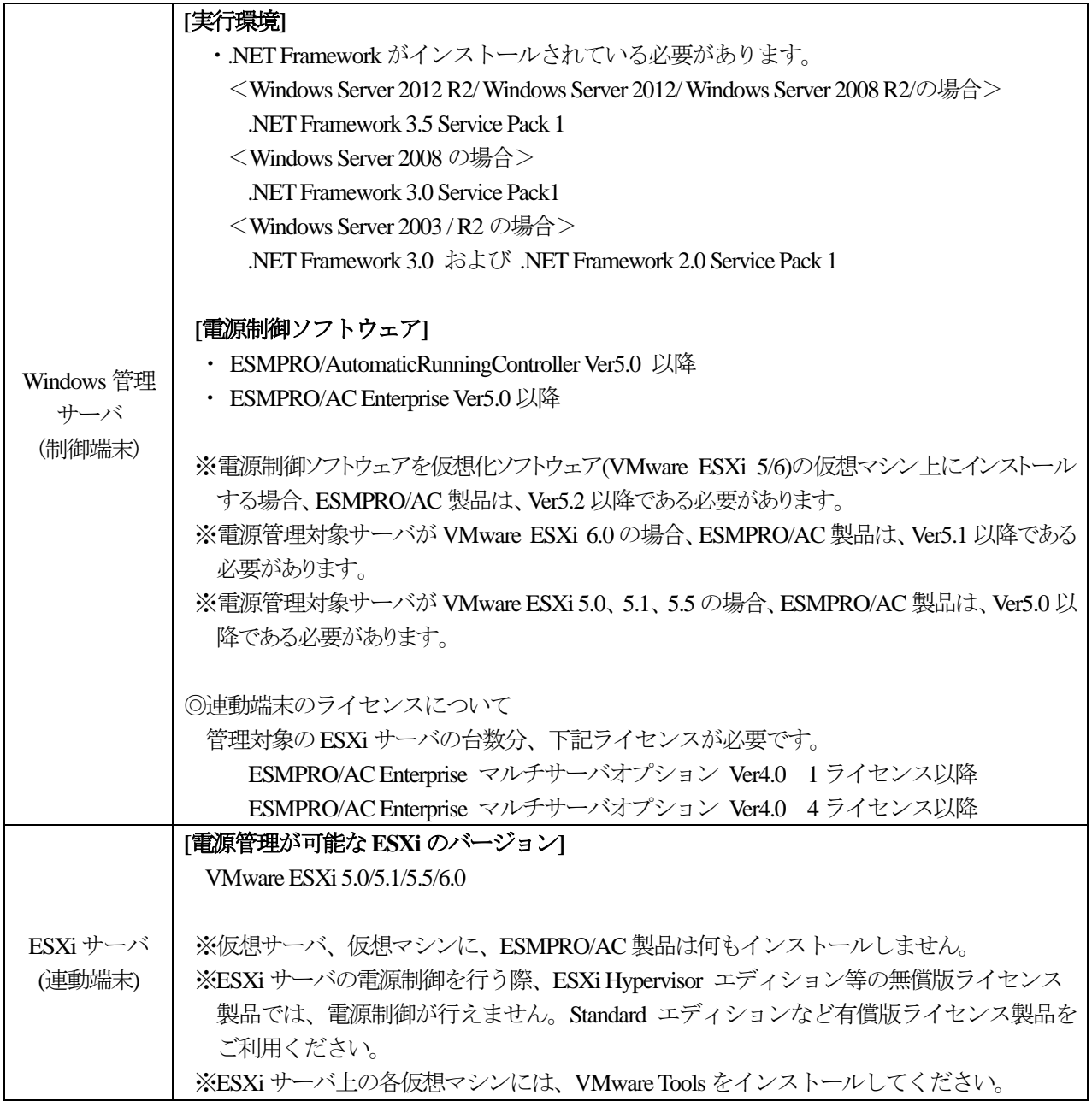

#### <span id="page-4-1"></span><span id="page-4-0"></span>2.2.1 ESMPRO/AC Ver5.1 以降の場合

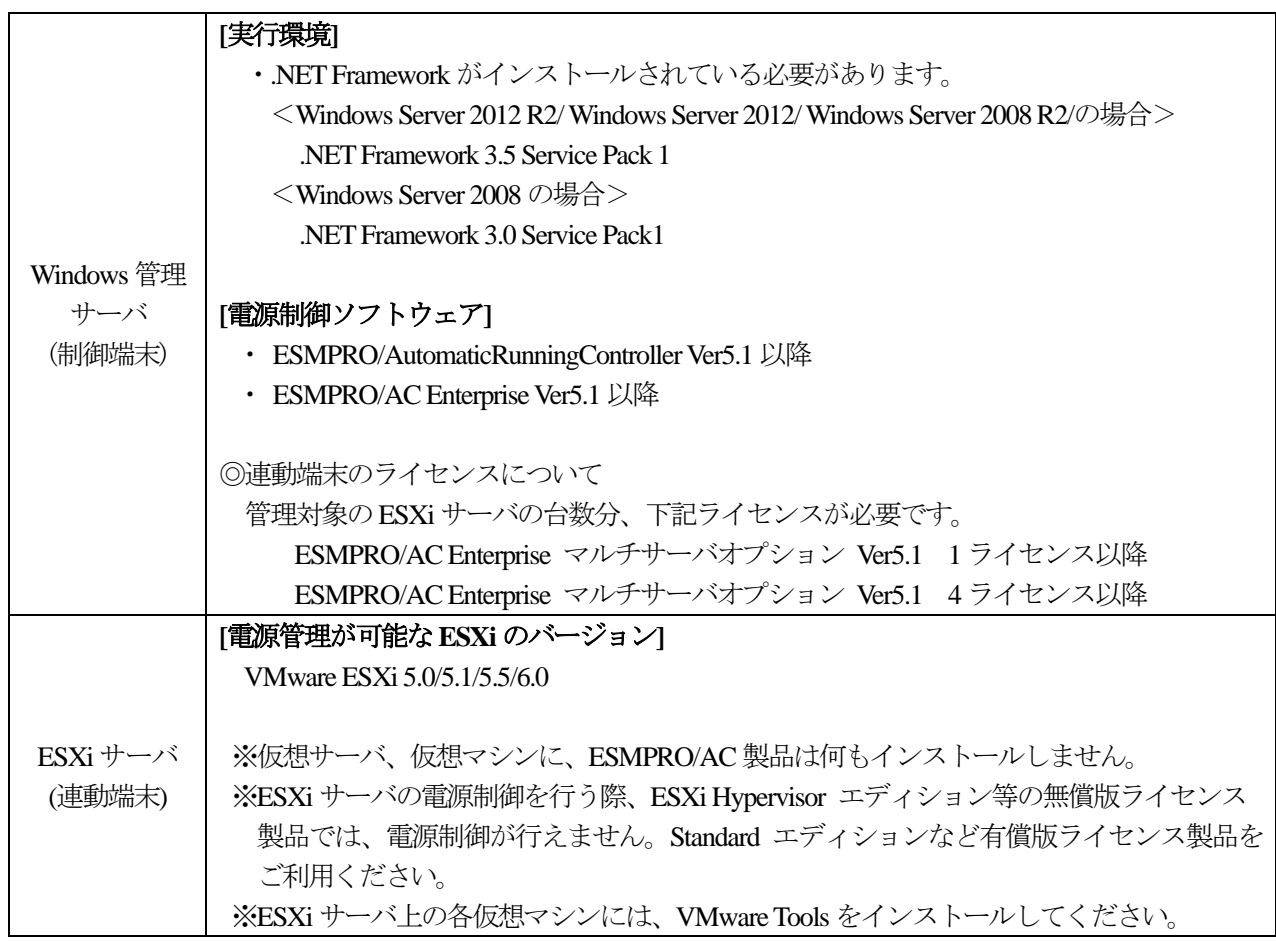

<span id="page-5-0"></span>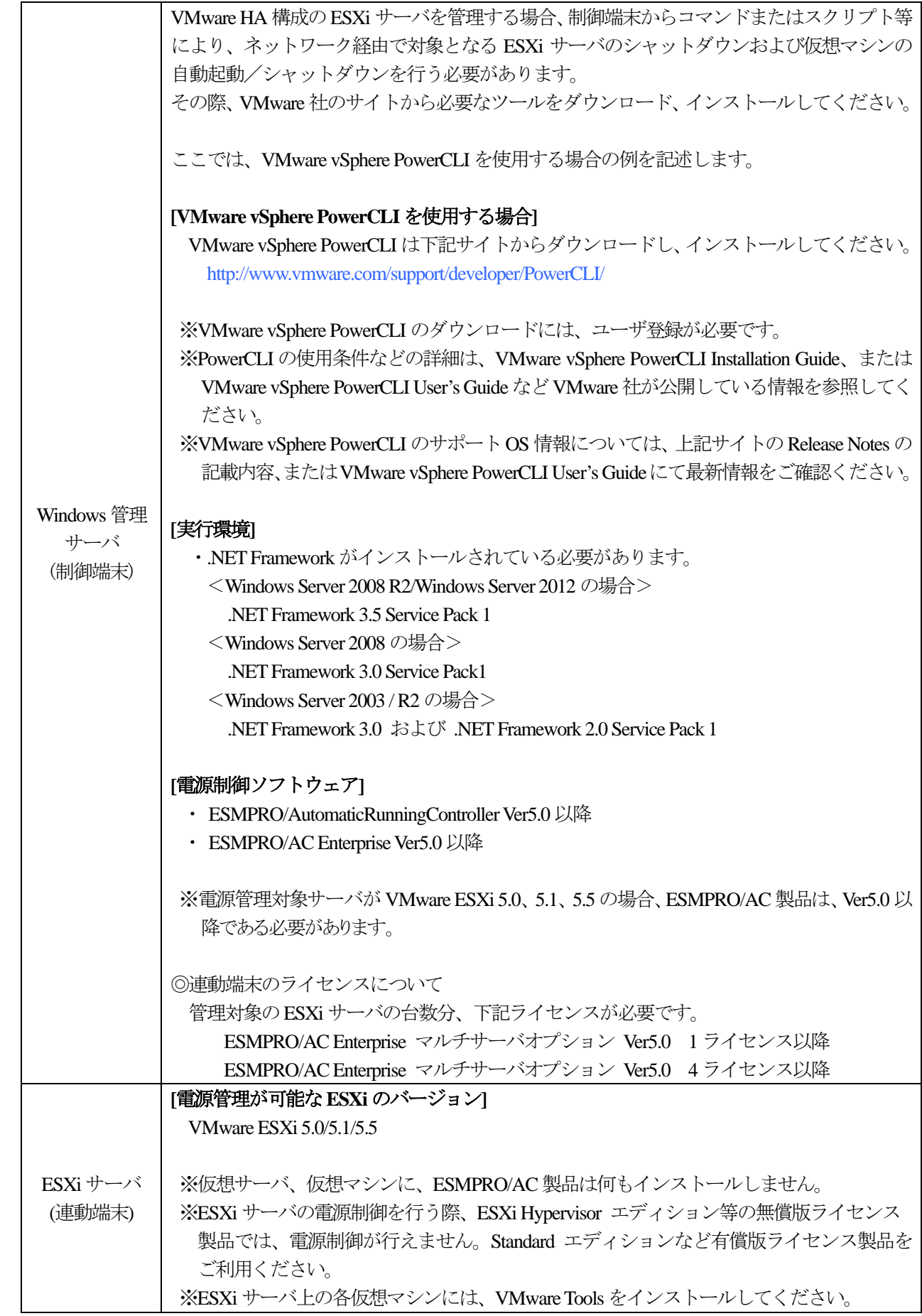

<span id="page-6-0"></span>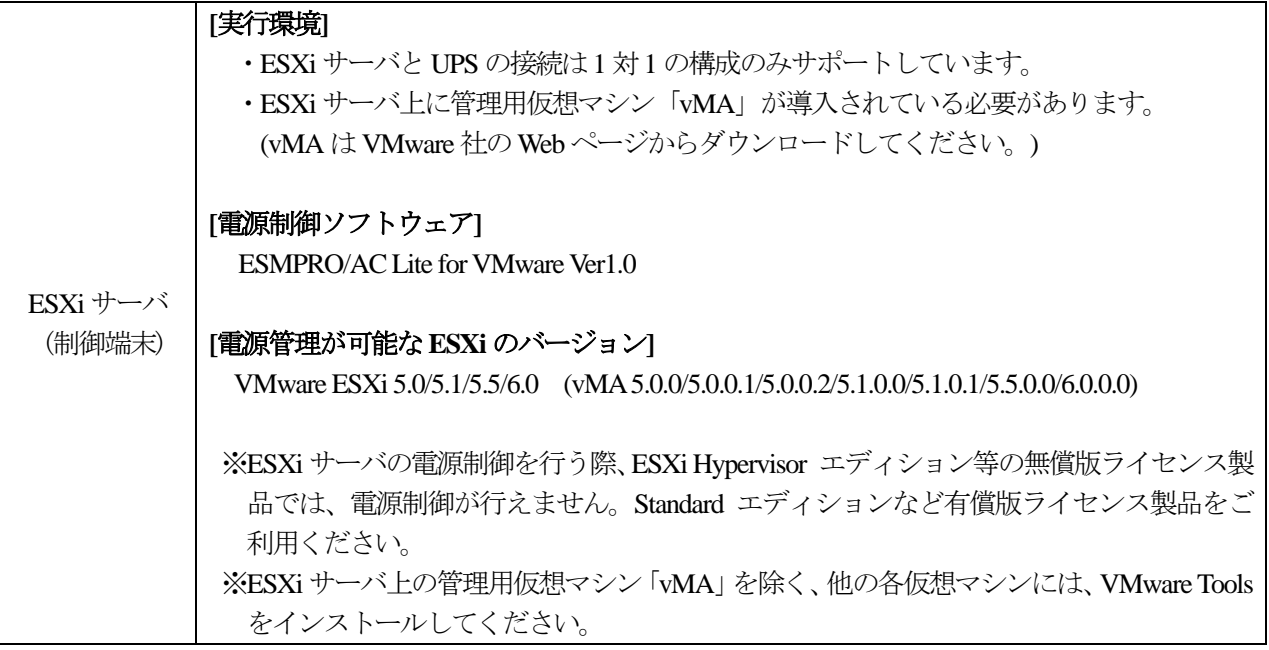

# <span id="page-7-0"></span>**3. ESXi** サーバ環境の電源管理システム構成例

<span id="page-7-1"></span>3.1 ESMPRO/AC を使用する場合の構成例(VMware HA 構成でない場合)

#### ■Windows 管理サーバからの電源管理

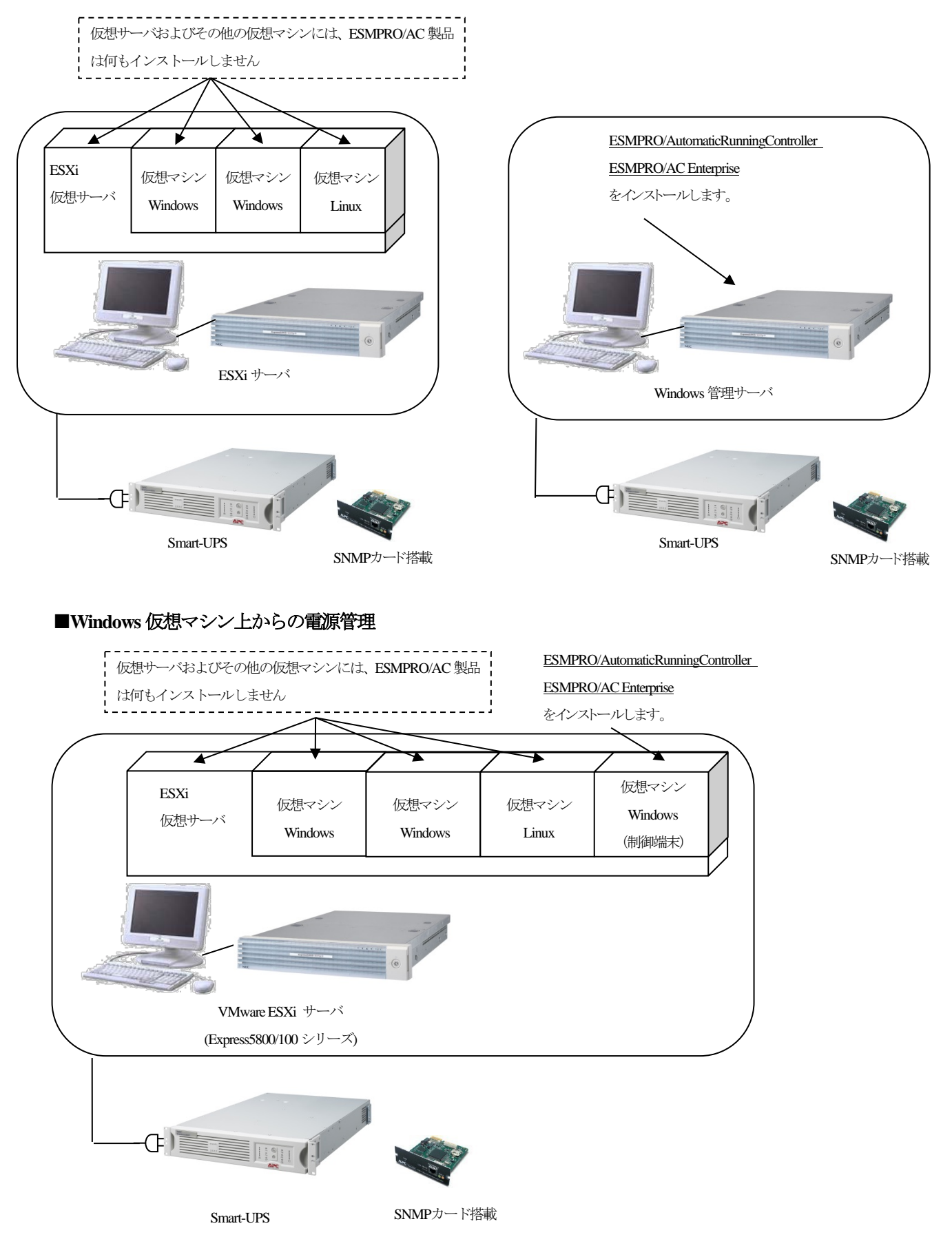

<span id="page-8-0"></span>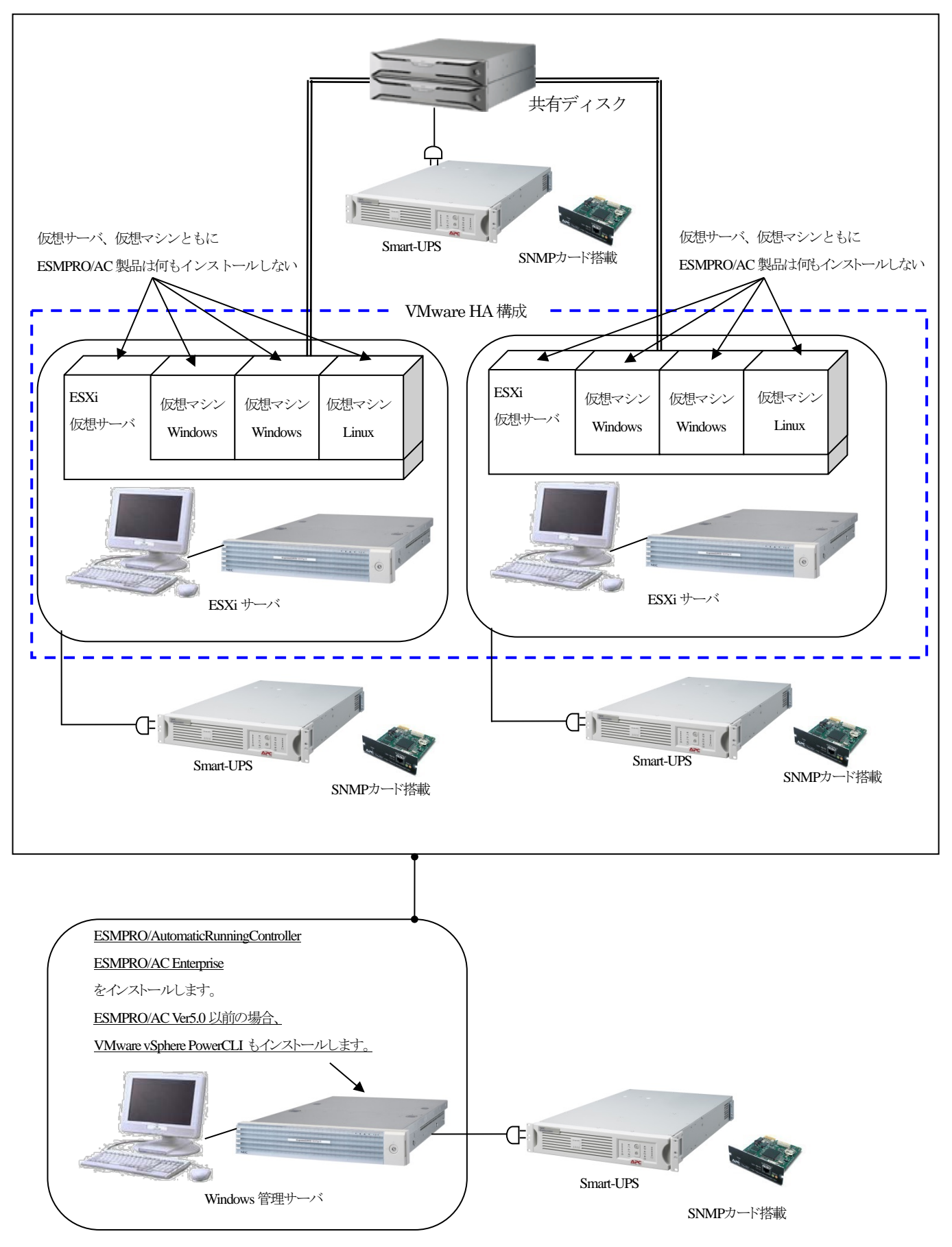

#### <span id="page-9-0"></span>3.3 ESMPRO/AC Lite for VMware を使用する場合

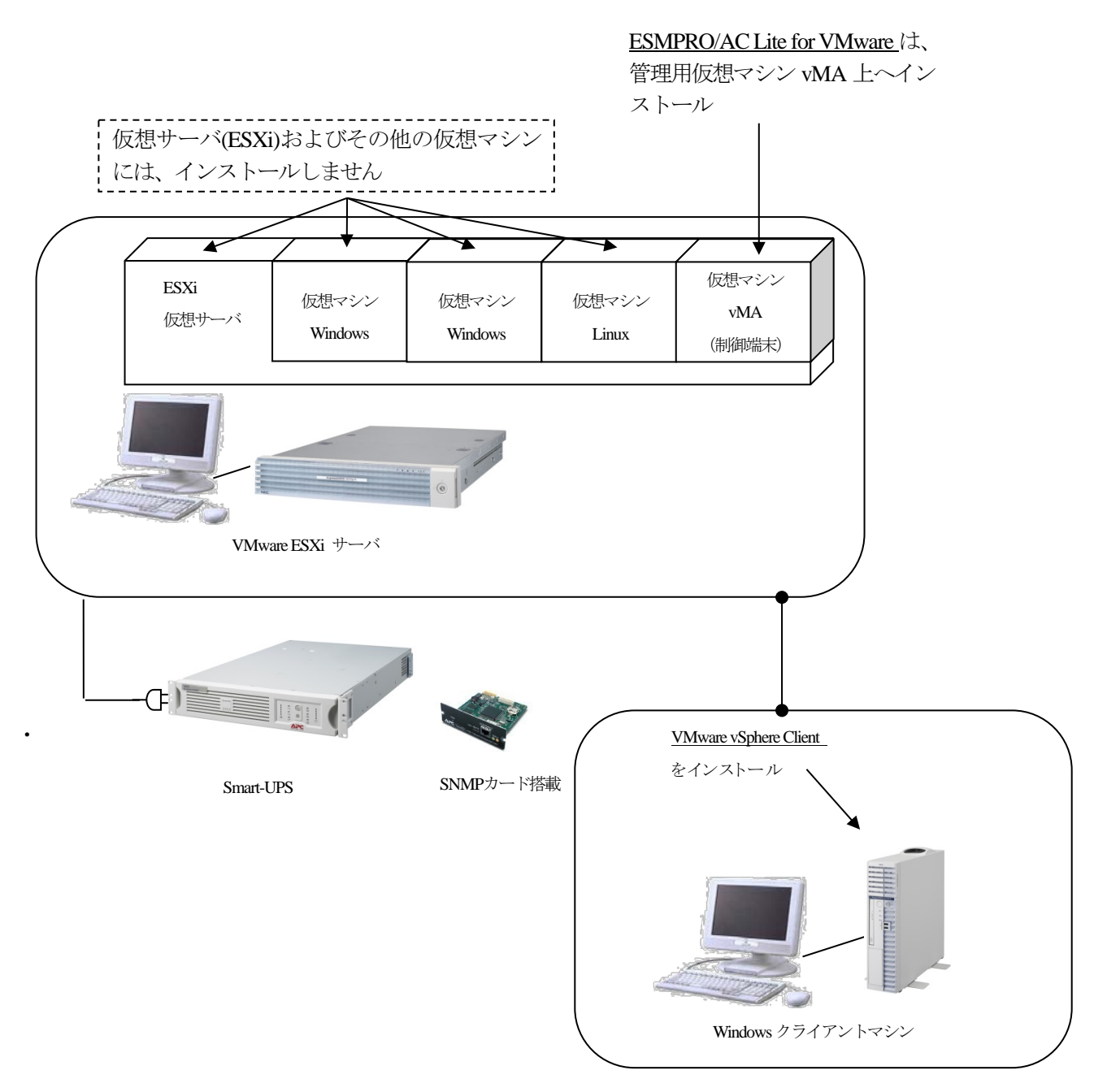

# <span id="page-10-0"></span>**4. ESXi** サーバの設定方法

#### <span id="page-10-1"></span>4.1 仮想マシンの自動起動/シャットダウン設定

vSphere Client またはVI Client の「仮想マシンの起動およびシャットダウン」の画面で、仮想マシンの起動および シャットダウンの設定を行ってください。

※ESMPRO/AC Lite for VMware による電源管理を行う場合、管理用仮想マシン vMA は ESXi サーバのシャットダ ウン、起動に連動するように設定してください。

※下記はvSphere Client の画面の例です。

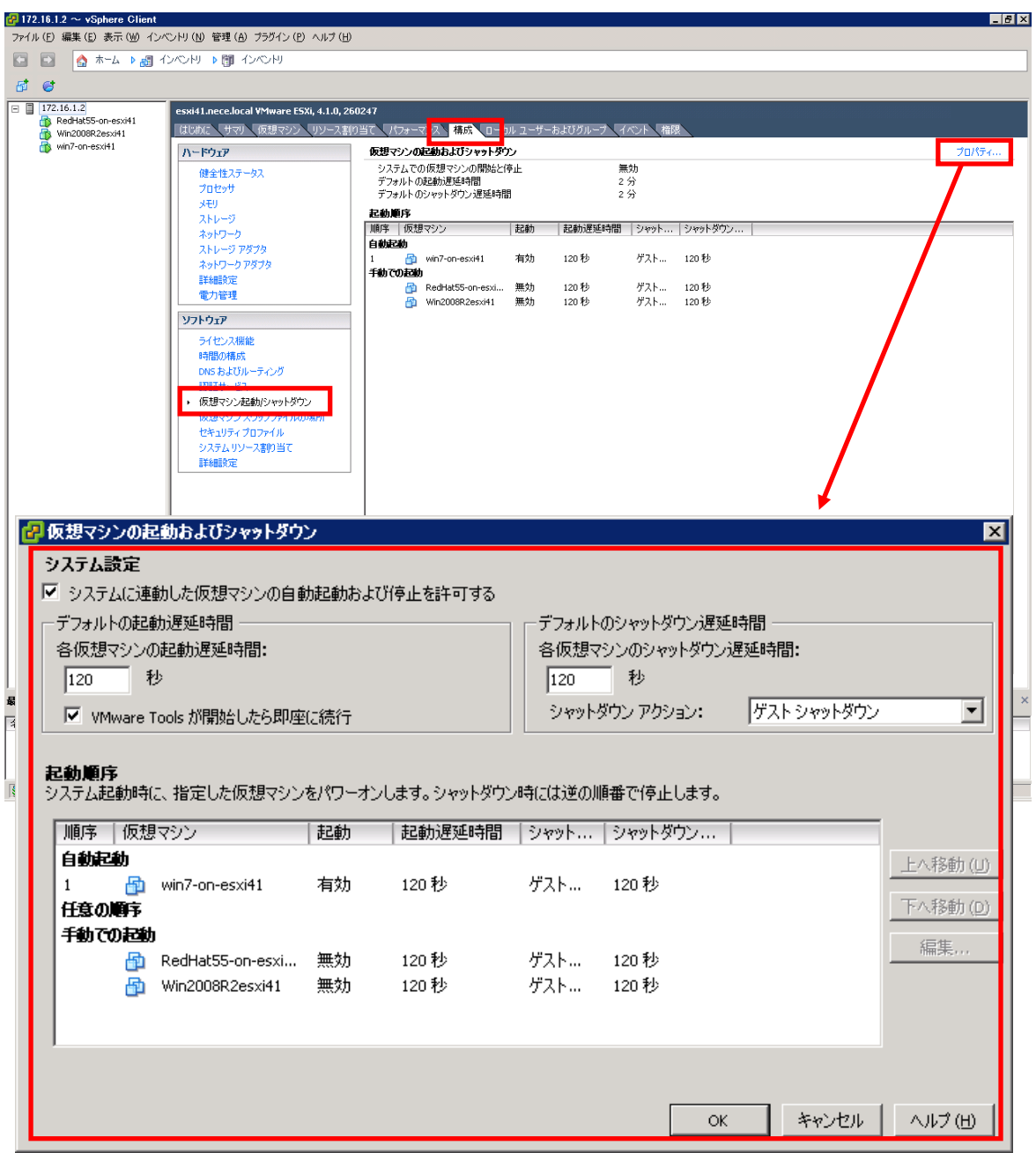

#### ※重要

VMware HA 構成の場合、仮想サーバのシャットダウン/起動に連動した仮想マシンの自動シャットダウン/ 起動の運用を行うことができません。

このため、vSphereClient またはVI Client の「仮想マシンの起動およびシャットダウン」の画面で、「システムに 連動した仮想マシンの自動起動および停止を許可する」のチェックを無効にしてください。

なお、ESMPRO/AC Ver5.0 以前の場合、別途「[4.2](#page-12-0) [スクリプトファイルの作成」](#page-12-0)に記載している運用が必要とな ります。

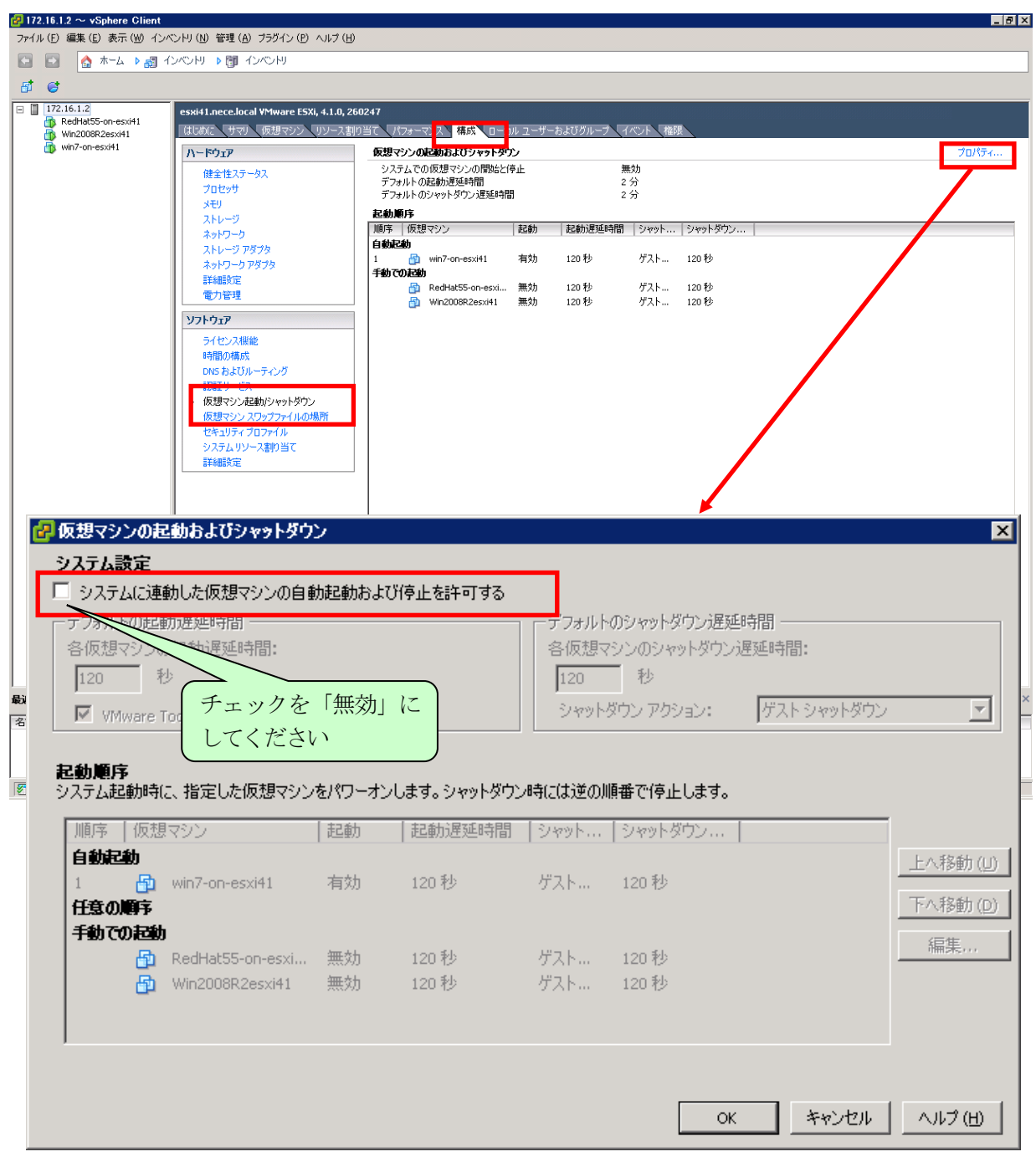

#### <span id="page-12-0"></span>4.2 スクリプトファイルの作成

VMware HA構成では、VMwareの機能として提供されている仮想サーバに連動し仮想マシンを起動・シャットダウンす る機能が使用できません。このため、ESMPRO/AC Ver5.0 以前では、仮想マシンの起動・シャットダウンは、Windows 管 理サーバ(制御端末)にインストールした ESMPRO/AC のジョブ機能にスクリプトファイルを登録し、実施する必要があり ます。

[ESMPRO/AC](#page-21-0) のジョブ機能への登録手順については、「5.2.2 ESMPRO/AC Ver5.0 以前の場合」ー「(4)ESMPRO/AC GUI [の設定](#page-21-0)」を参照してください。

※ESMPRO/AC Ver5.0 以前でVMware HA 構成を監視する場合のみ、本作業を実施してください。

(1)事前準備

仮想マシンの起動・シャットダウンを行うためのサンプルスクリプトファイルを下記にて公開しています。 [http://magnia.toshiba-dme.co.jp/download/?action=DispInfo&dl\\_id=1415](http://magnia.toshiba-dme.co.jp/download/?action=DispInfo&dl_id=1415)

上記より、ダウンロードしたサンプルスクリプトファイル(esxi\_vmvms\_start\_stop.zip)を解凍し、Windows 管理サ ーバ上の適当なフォルダにコピーしてください。

サンプルスクリプトファイルでは、以下のフォルダを使用しています。

C:¥Program Files (x86)¥VMware¥Infrastructure¥vSphere PowerCLI

メモ帳などのテキストエディタでサンプルスクリプトファイルを開き、コメント欄に記載された内容を参考に カスタマイズを行ってください。

※サンプルスクリプトファイルのサポートおよび問い合わせ対応は行っておりません。

- ※VMware vSphere PowerCLI をインストールした場合、VMware vSphere PowerCLI の実行ポリシーを RemoteSigned に設定するように促されます。しかし、RemoteSigned に設定すると、デジタル署名されたス クリプトしか動作しません。公開しているサンプルスクリプトファイルは、デジタル署名していません。 このスクリプトファイルを動作させるためには、お客様の環境でデジタル署名していただくか、実行ポリ シーをRemoteSigned からUnrestricted に変更してください。詳しくは、VMware vSphere PowerCLI から、 Get-help about\_Execution\_Policies と入力して、Windows PowerShell の実行ポリシーとその管理方法に関する 情報を参照してください。
- (2)サンプルスクリプトファイルの構成

公開しているサンプルスクリプトファイル(バッチファイルおよびWindows PowerShellスクリプトファイル)の 構成は以下です。

【ファイルの拡張子】

- \*.bat(バッチファイル)
- \*.ps1(Windows PowerShell スクリプトファイル)

【ファイルの説明】

ファイル名は任意です。シャットダウン対象および仮想マシンの起動を行う仮想サーバが複数ある 場合は、仮想サーバごとにバッチファイルおよびWindows PowerShell スクリプトファイルがセットで 必要です。

<シャットダウン用サンプルスクリプトファイル>

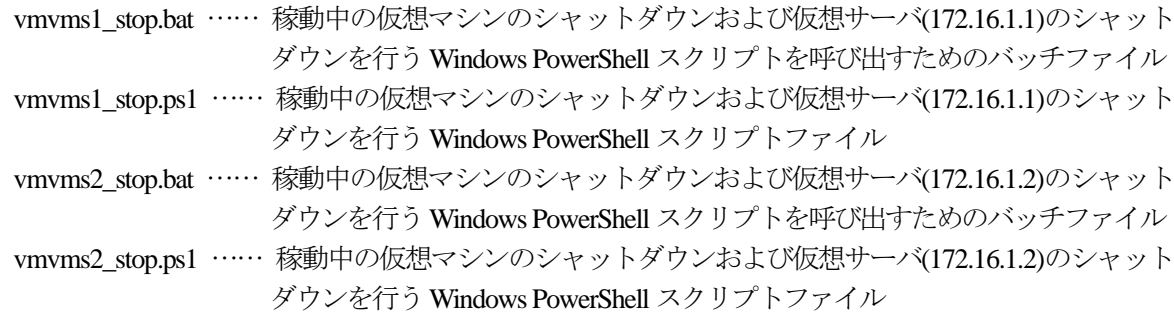

<起動用サンプルスクリプトファイル>

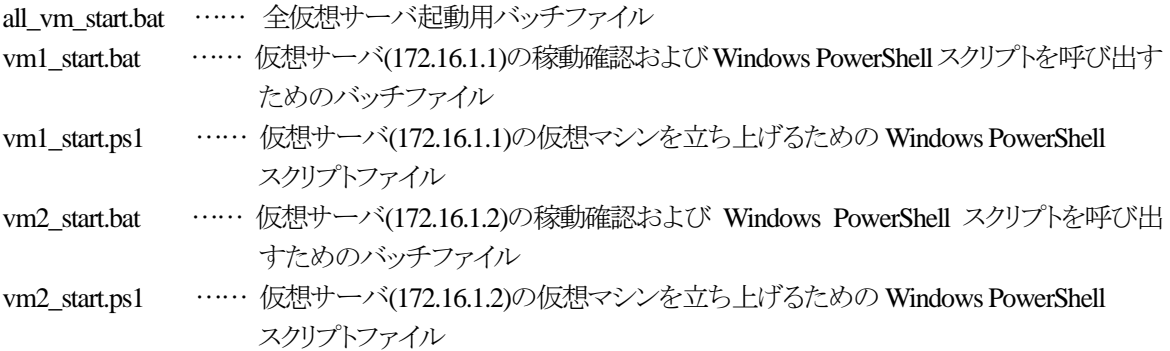

<span id="page-13-0"></span>(3)シャットダウン用スクリプトファイルの作成および登録

公開しているサンプルスクリプトファイルに記載のコメントを参照し、お客様の環境に合ったバッチファイル および Windows PowerShell スクリプトファイルを作成してください。 作成後、ESMPRO/AC GUI の電源切断時(切断時および電源異常切断時)のジョブ起動に vmvms1\_stop.bat およ びvmvms2\_stop.bat を登録してください。

<span id="page-13-1"></span>(4) 起動用スクリプトファイルの作成および登録

公開しているサンプルスクリプトファイルに記載のコメントを参照し、お客様の環境に合ったバッチファイル および Windows PowerShell スクリプトファイルを作成してください。 作成後、ESMPRO/AC GUI の雷源投入時のジョブ起動に all\_vm\_start.bat を登録してください。

## <span id="page-14-0"></span>**5. ESMPRO/AC** の設定方法

#### <span id="page-14-1"></span>5.1 ESMPRO/AC を使用する場合

(1) AC Management Console の設定(ツリー構成の設定)

ツリー構成を以下のように作成します。

各サーバとUPS をそれぞれ意識したツリーを構成してください。

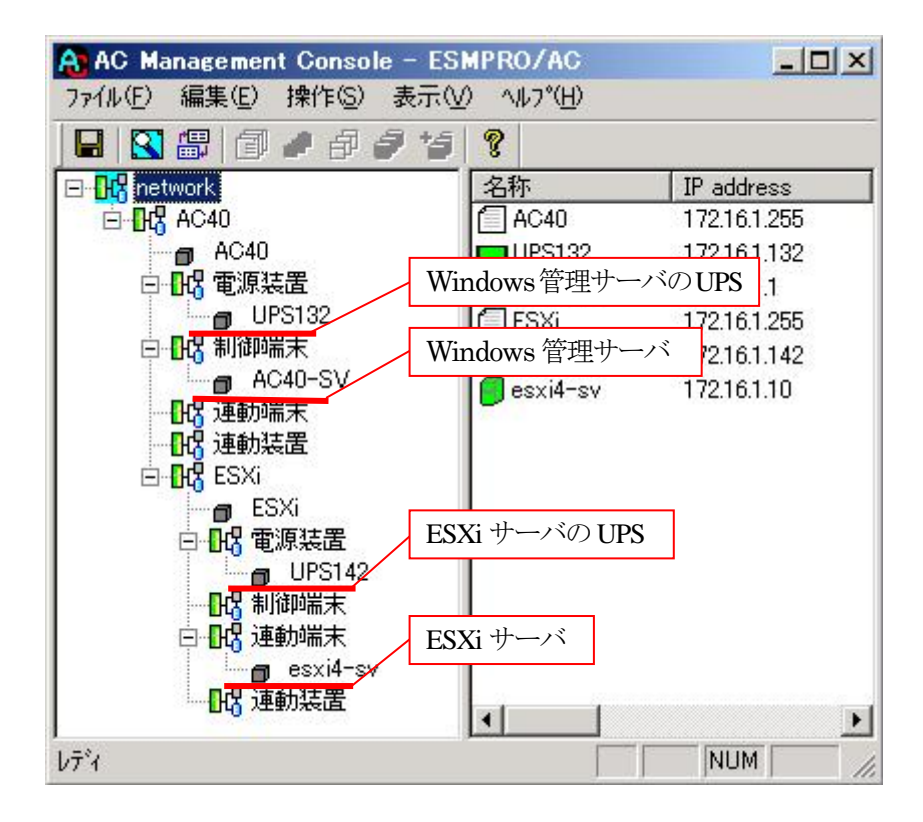

#### <span id="page-15-0"></span>(2) AC Management Console の設定 (連動端末の設定)

登録するサーバの種類により、設定画面が異なります。詳細は各 ESMPRO/AC のマニュアルを参照してくだ さい。

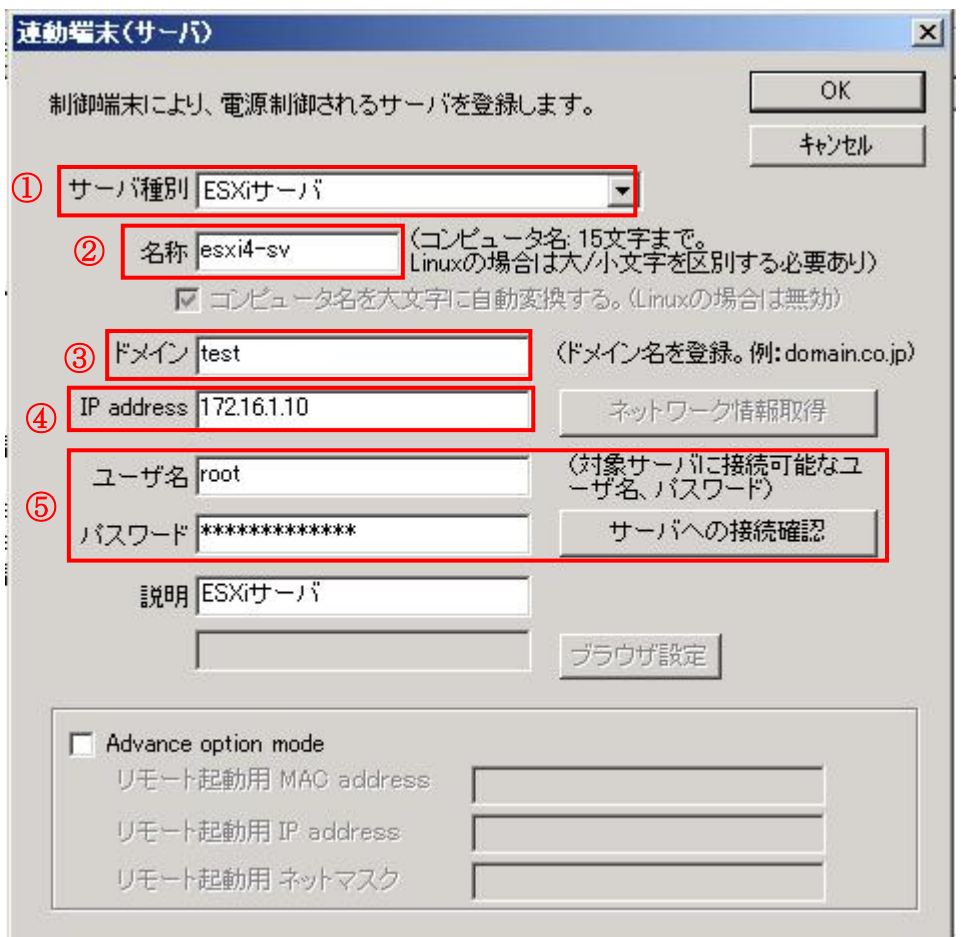

①サーバ種別:「ESXi サーバ」を選択してください。

②名称:ESXi サーバのコンピュータ名を登録してください。

※登録の際は、大文字、小文字を区別して正確に入力してください。

③ドメイン:ESXi サーバのドメイン名を登録してください。

※登録の際は、大文字、小文字を区別して正確に入力してください。

④IP address:ESXi サーバのIP アドレスを登録してください。

⑤ユーザ名/パスワード:ESXi サーバへアクセスするためのユーザ名/パスワードを登録してください。

登録するユーザ名は、root アカウントまたはroot アカウントと同等の権限を持つユ ーザアカウントを登録してください。

≪「サーバへの接続確認」ボタンについて≫

登録したユーザ名、パスワードを使用してESXi サーバへの接続確認を行うことができます。 登録したユーザ名、パスワードに誤り等がある場合、ESXi サーバへのシャットダウン指示 が失敗しますので、本機能を利用して事前に接続確認を行っていただくことを推奨します。

#### <span id="page-16-0"></span>5.2 ESMPRO/AC を使用する場合(VMware HA 構成の場合)

#### <span id="page-16-1"></span>5.2.1 ESMPRO/AC Ver5.1 以降の場合

VMware HA 構成では、VMware の機能として提供されている仮想サーバに連動し、仮想マシンを起動・シャットダ ウンする機能を使用することができません。AC Management Console において、VMware ESXi サーバを VMware HA 構成のサーバとして登録することにより、ESMPRO/AC により仮想サーバおよび仮想マシンの起動・シャットダウン が行われることになります。

以下に、VMware HA 構成で運用を行うための設定手順について記述します。

(1) AC Management Console の設定(ツリー構成の設定)

ツリー構成を以下のように作成します。

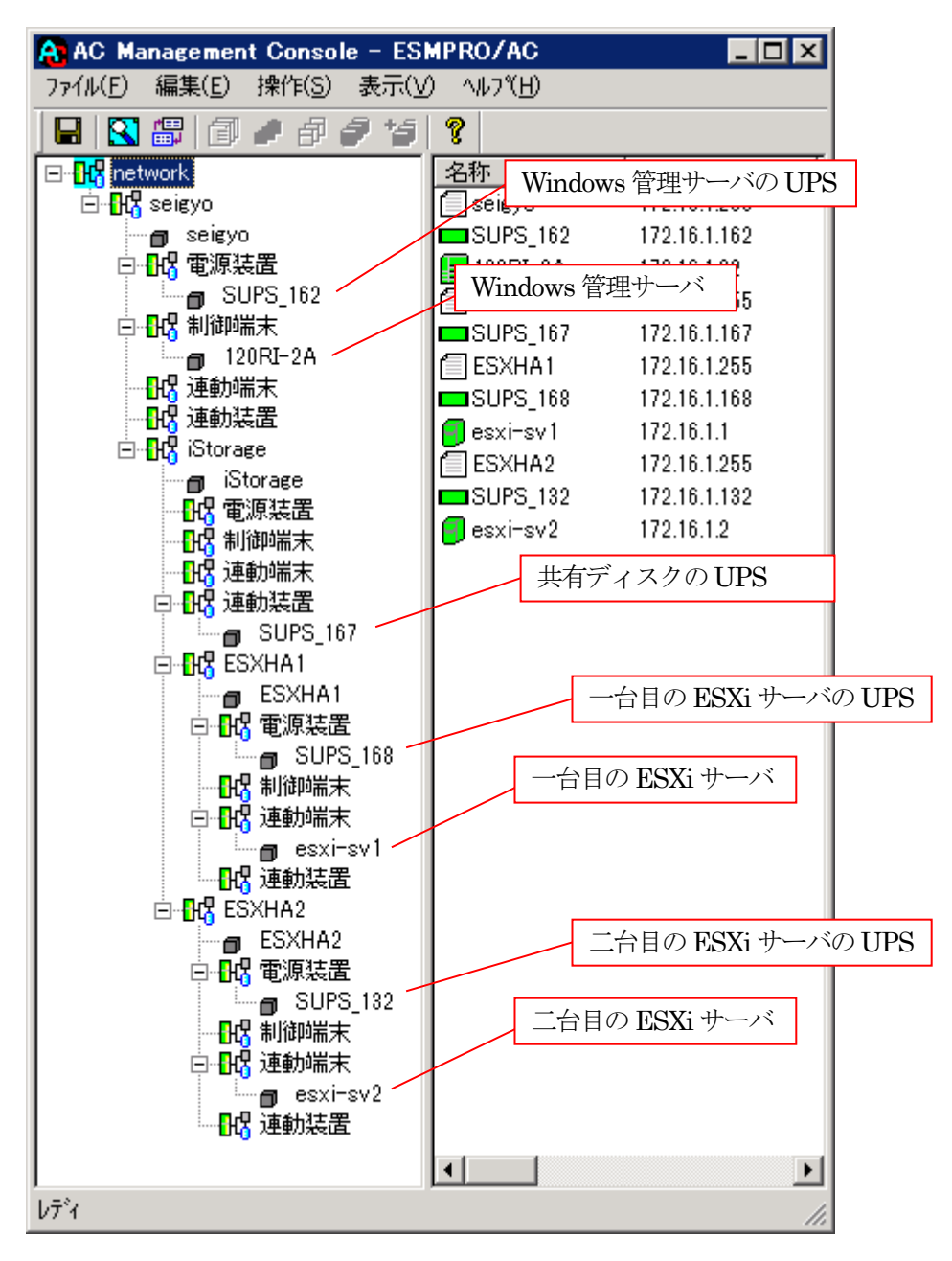

#### (2) AC Management Console の設定 (連動端末の設定)

ESXi サーバの情報を登録します。サーバの種類により、設定画面が異なります。

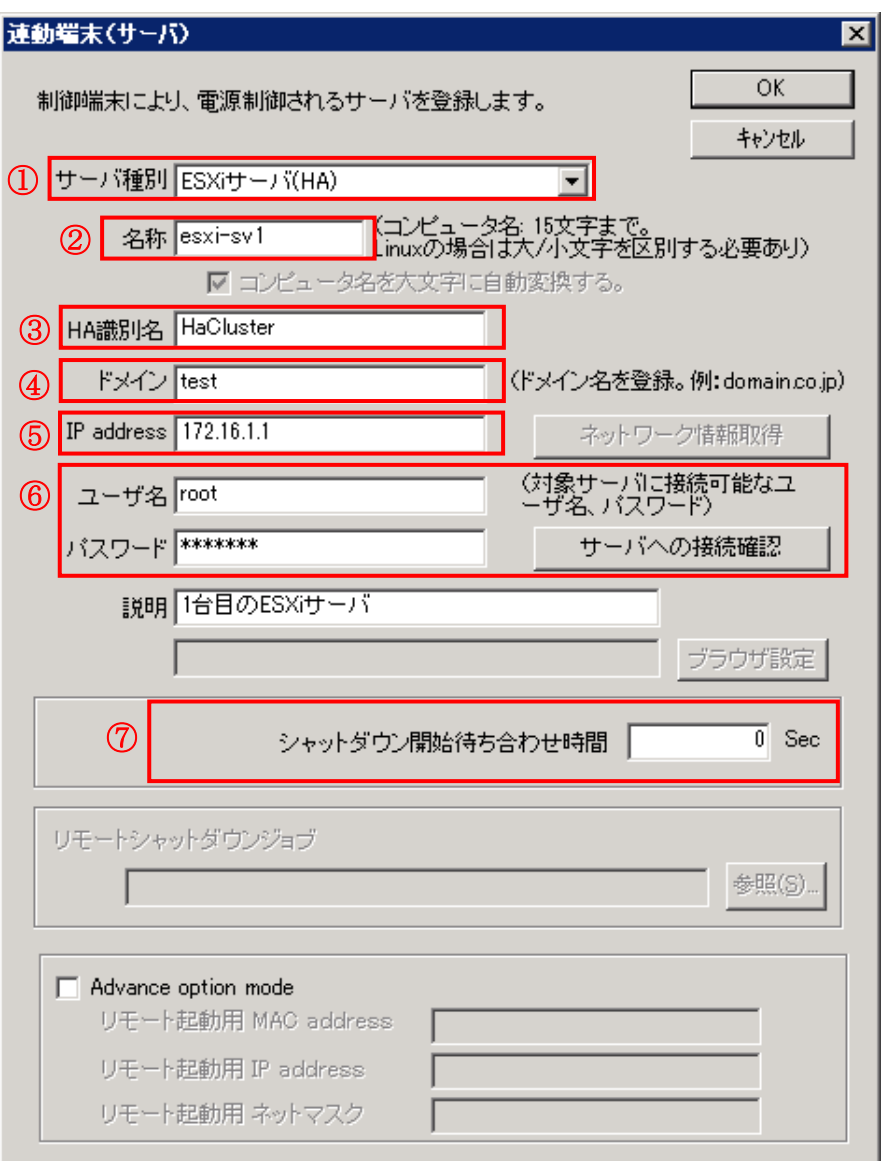

①サーバ種別:「ESXi サーバ(HA)」を選択してください。

②名称:ESXi サーバのコンピュータ名を登録してください。

※登録の際は、大文字、小文字を区別して正確に入力してください。

③HA 識別名:クラスタを区別する任意の識別子を登録してください。

※ESMPRO/ACは、本識別子が同一のサーバをvSphere HA のクラスタを構成するサーバ群であ ると認識します。

④ドメイン:ESXi サーバのドメイン名を登録してください。

※登録の際は、大文字、小文字を区別して正確に入力してください。

⑤IP address:ESXi サーバのIP アドレスを登録してください。

⑥ユーザ名/パスワード:ESXi サーバへアクセスするためのユーザ名/パスワードを登録してください。

登録するユーザ名は、root アカウントまたは root アカウントと同等の権限を持つユ ーザアカウントを登録してください。

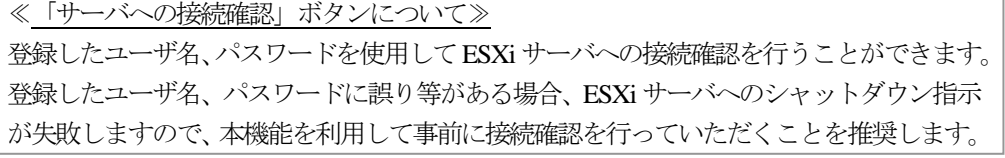

⑦シャットダウン待ち合わせ時間:連動端末が停電によるシャットダウンを実行する際、複数台の連動端末間 でシャットダウン実行タイミングの順序制御が必要な場合に設定します。 同一**vSphere HA** クラスタの連動端末には、すべて同じ時間を設定する必

要があります。

19

#### <span id="page-19-0"></span>5.2.2 ESMPRO/AC Ver5.0 以前の場合

VMware HA 構成では、VMware の機能として提供されている仮想サーバに連動し、仮想マシンを起動・シャットダ ウンする機能を使用することができません。このため、VMware HA 構成の仮想サーバおよび仮想マシンの起動・シャ ットダウンは、Windows 管理サーバ(制御端末)上のESMPRO/AC のジョブ機能を利用し、制御端末がシャットダウン・ 起動するタイミングで、VMware HA 構成の仮想マシン/仮想サーバをシャットダウン・起動するスクリプトファイル を実行する必要があります。

以下に、VMware HA 構成で運用を行うための設定手順について記述します。

(1) AC Management Console の設定(ツリー構成の設定)

ツリー構成を以下のように作成します。

ESXi サーバのUPS が複数台ある場合には、台数分登録してください。

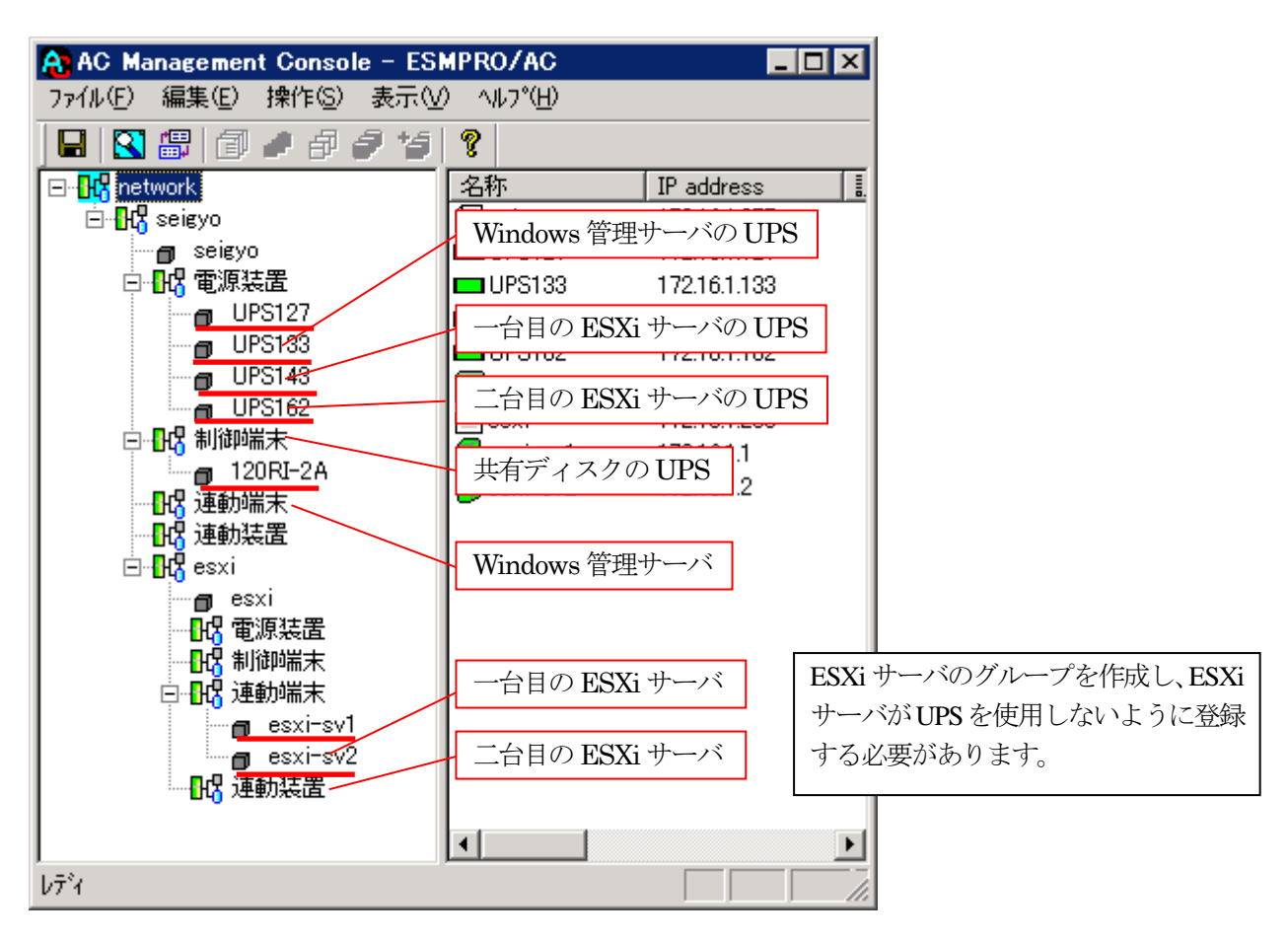

上記のように、VMware HA 構成のESXi サーバ、共有ディスクが使用するUPS を、制御端末が使用するUPS として登録することにより、これらの UPS の停電が発生した場合に、制御端末が停電シャットダウン処理を 行うようにする必要があります。

#### (2) AC Management Console の設定(連動端末の設定)

連動端末の設定を行ってください。設定方法については、「[5.1](#page-14-1) [\(](#page-14-1)2) [AC Management Console](#page-15-0) の設定(連動端 [末の設定\)」](#page-15-0)を参照してください。

電源装置に登録したUPS の設定画面を開き、「電源切断猶予時間」および「冗長構成設定」を設定してください。

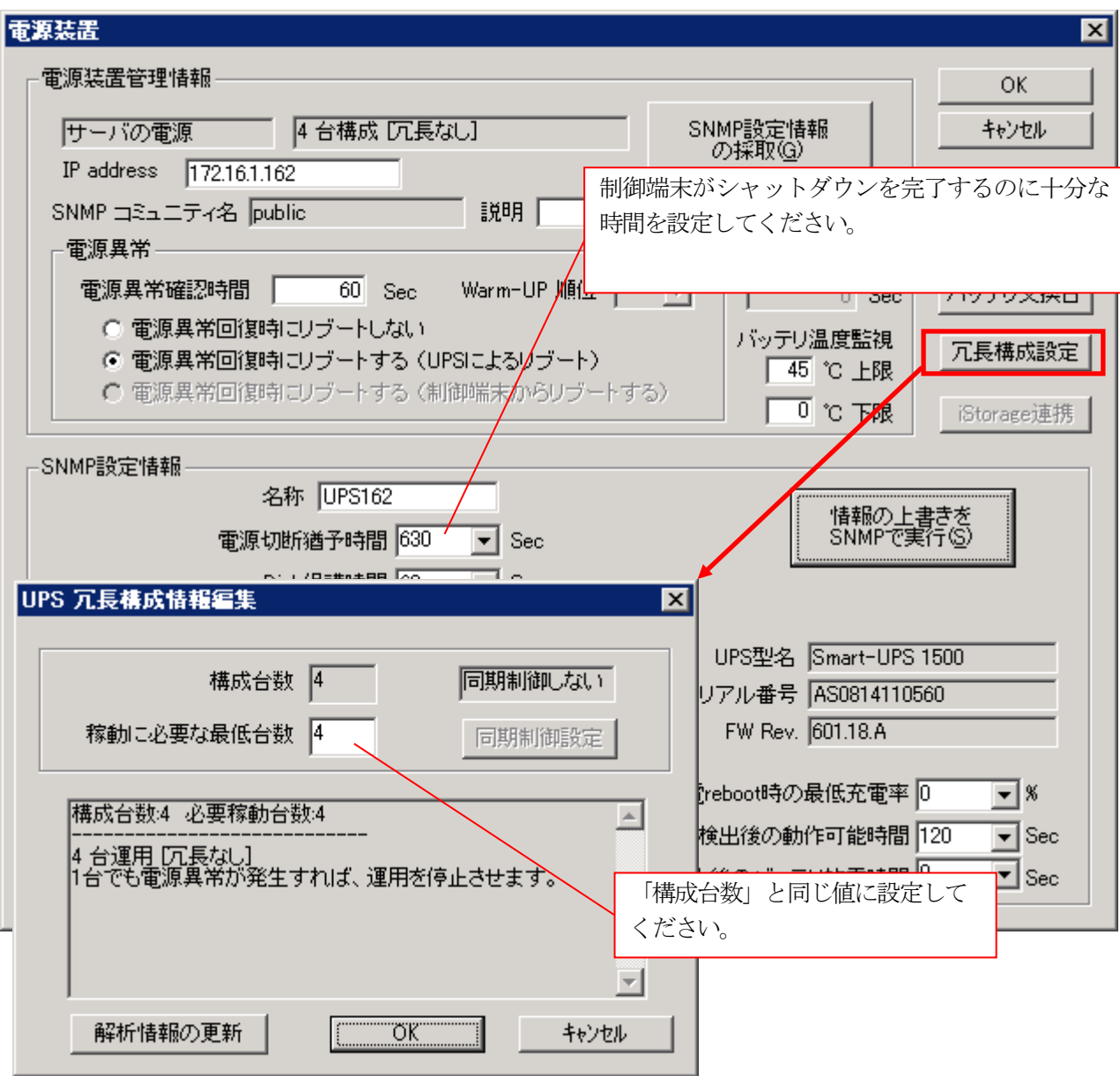

<span id="page-21-0"></span><電源切断時のジョブ>

ESMPRO/AC GUI の [オプション] ボタンを押し、[ジョブ起動] で以下の画面のようにチェックボックスを ON にします。また、[タイムアウト時間]は、VMware HA 構成のすべての ESXi サーバがシャットダウンを 完了するのに十分な時間を設定してください。

また、[起動ジョブの登録]ボタンを押し、「切断時起動ジョブの登録」画面にて、「[4.2](#page-12-0) [スクリプトファイル](#page-12-0) [の作成」](#page-12-0)[の\(](#page-13-0)3) で作成した ESXi サーバのシャットダウン用バッチファイルを登録してください。

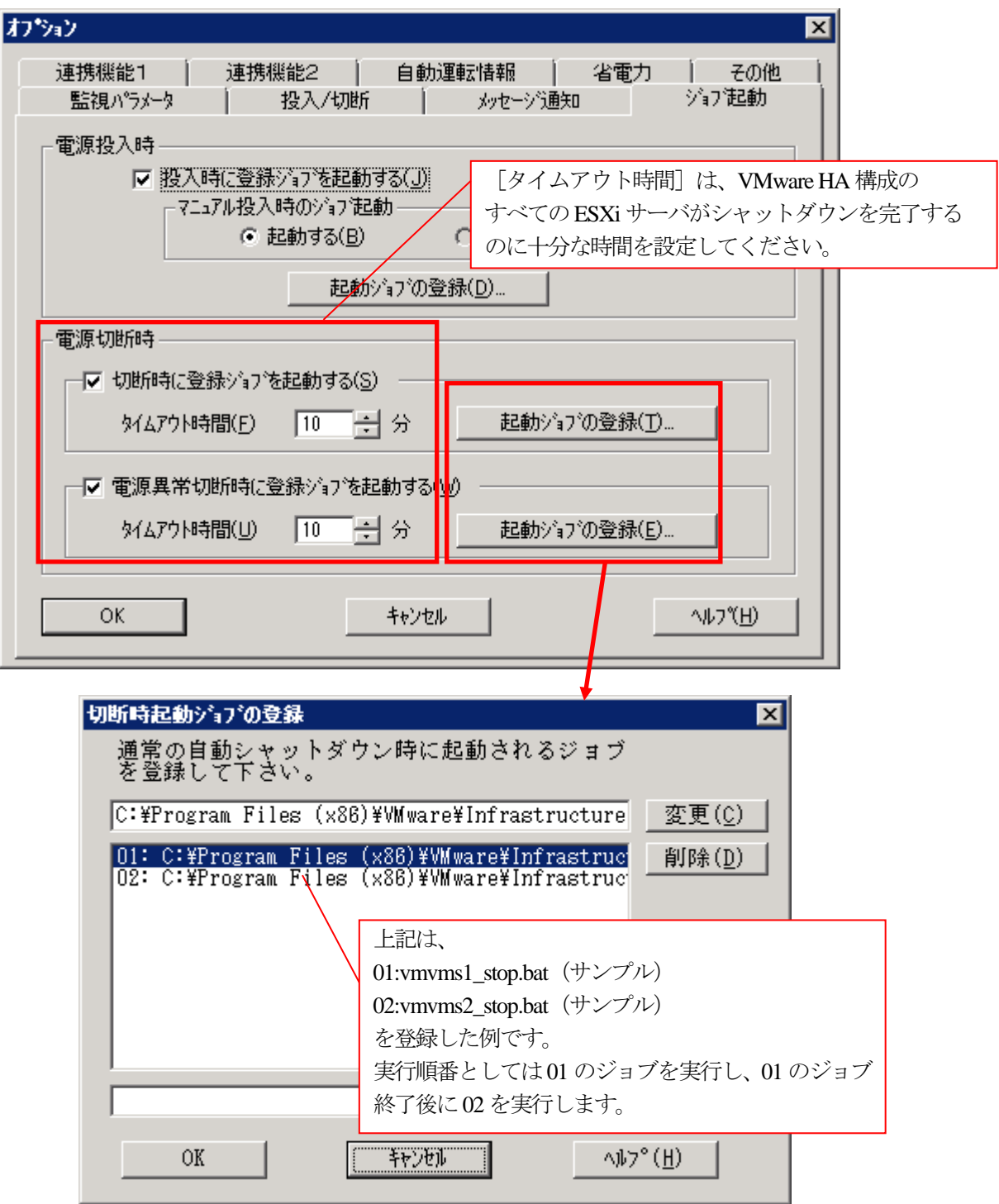

<電源投入時のジョブ>

ESMPRO/AC GUI の [オプション] ボタンを押し、[ジョブ起動] で以下の画面のようにチェックボックスを ON にします。

また、[起動ジョブの登録]ボタンを押し、「投入時起動ジョブの登録」画面にて、「[4.2](#page-12-0) [スクリプトファイル](#page-12-0) [の作成」](#page-12-0)[の\(](#page-13-1)4)で作成したESXi サーバの起動用バッチファイルを登録してください。

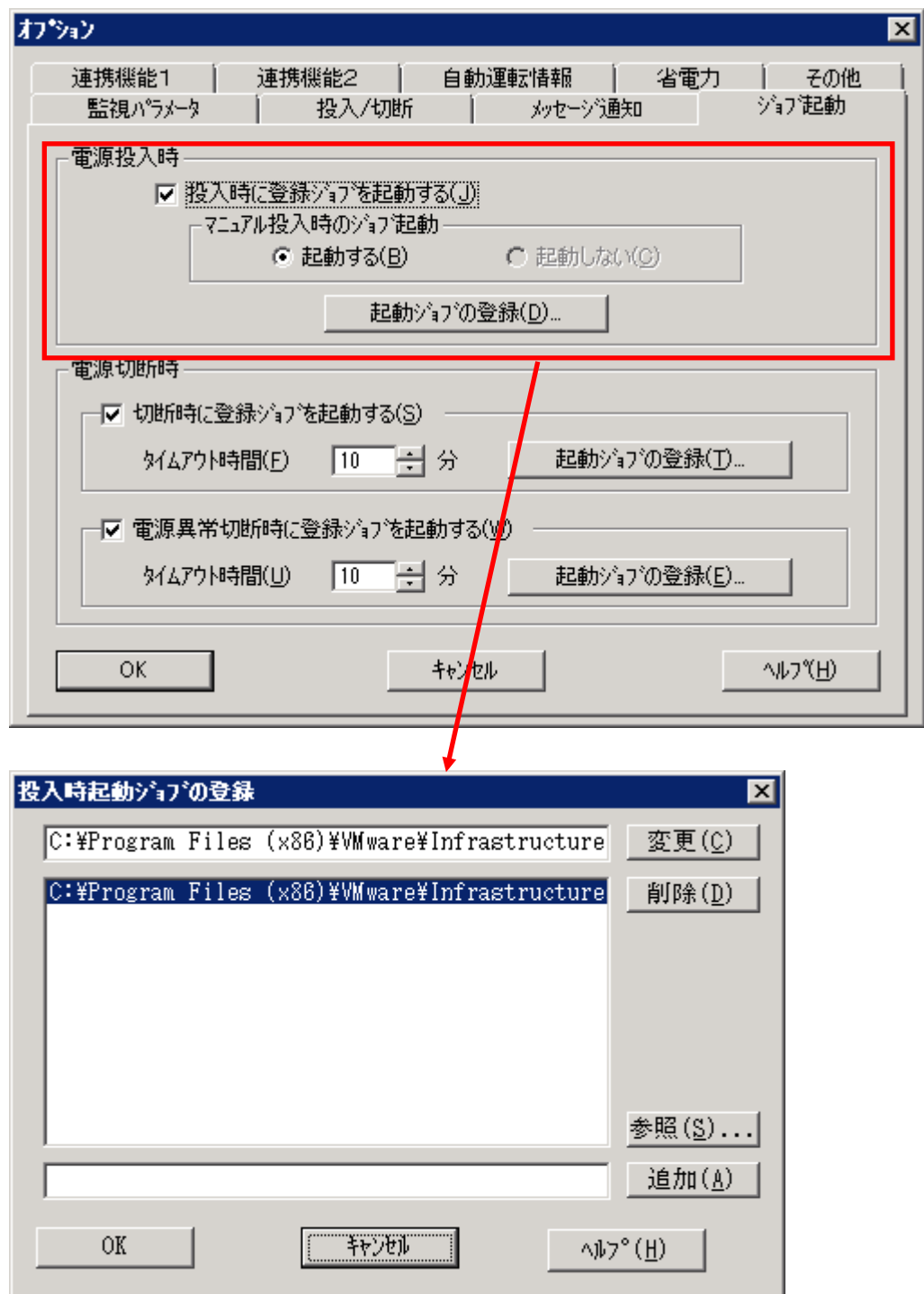

#### <span id="page-23-0"></span>5.3 ESMPRO/AC Lite for VMware を使用する場合

セットアップカードを参照し、vMA上にてac\_setup.shを実行して、セットアップスクリプトによる環境構築を実施 していただくことで、自動的にマルチサーバ構成ファイル(ac\_e\_net.ini)が作成されます。

※下記は、ac\_setup.sh を実行後に作成されるマルチサーバ構成ファイルを、文字コード/改行コード変換、Windows ク ライアントにダウンロード後、「マルチサーバ構成データ編集」にてAMC ツリーを表示した例です。

 文字コード変換/改行コード変換、Windows クライアントへダウンロード等の手順については、「ESMPRO/AC Lite for VMware」のセットアップカードを参照してください。

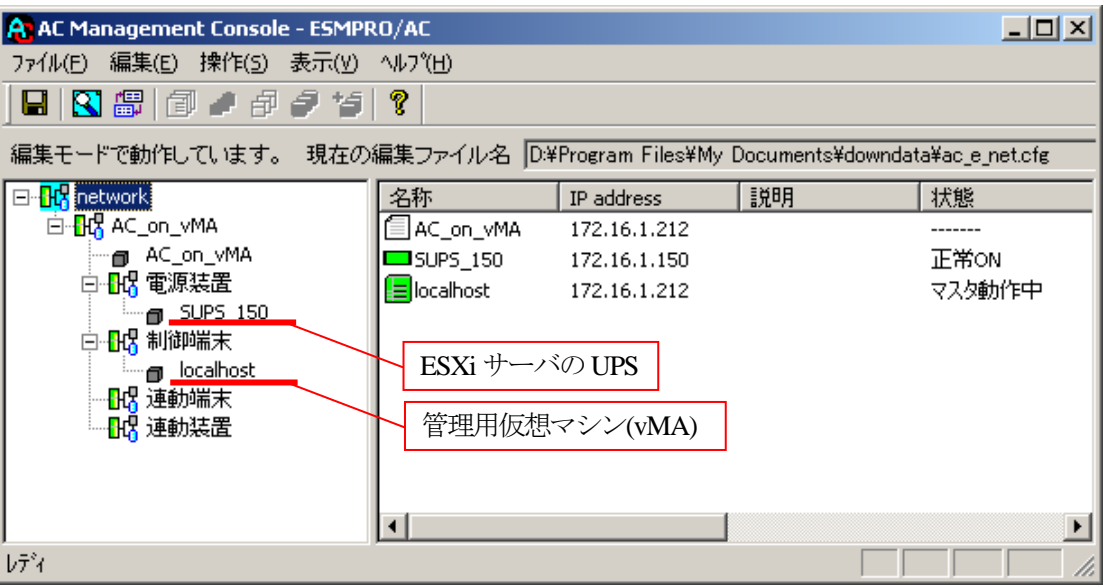

# <span id="page-24-0"></span>**6.** 停電・復電時の動作概要

<span id="page-24-1"></span>6.1 ESMPRO/AC を使用する場合

<span id="page-24-2"></span>6.1.1 Windows 管理サーバからの電源管理

停電時の動作は以下のとおりです。

ESMPRO/AC サービスが停電を検出 ESMPRO/AC サービスがESXi サーバにシャットダウン命令を実行 ESXi サーバが仮想マシンのシャットダウンを実行して、その後ESXi サーバのシャットダウンを実行 ESMPRO/AC サービスがUPS にOFF 命令を実行 ESMPRO/AC サービスがWindows 管理サーバのシャットダウンを実行

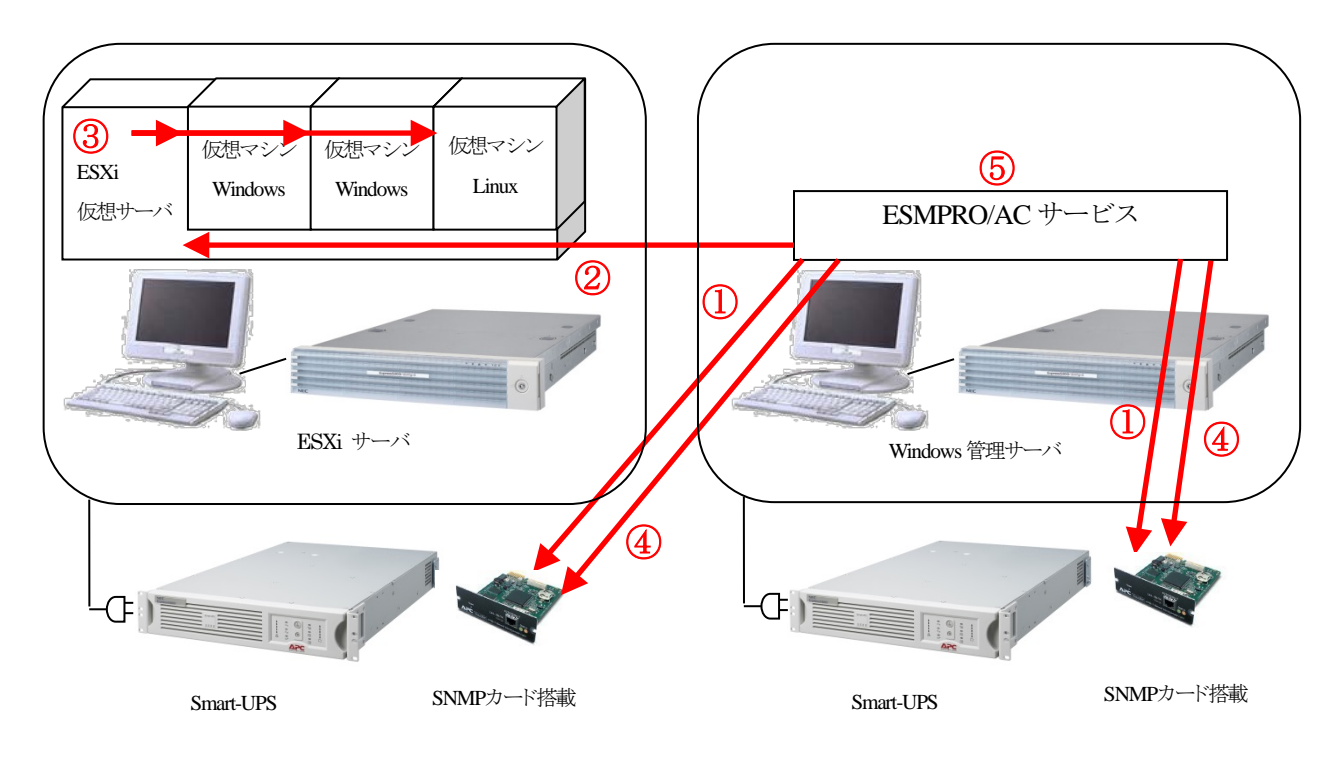

<ESMPRO/AC の場合> 復電後、Windows 管理サーバおよびESXi サーバのUPS がON Windows 管理サーバおよびESXi サーバが起動 ESXi サーバにより仮想マシンが起動

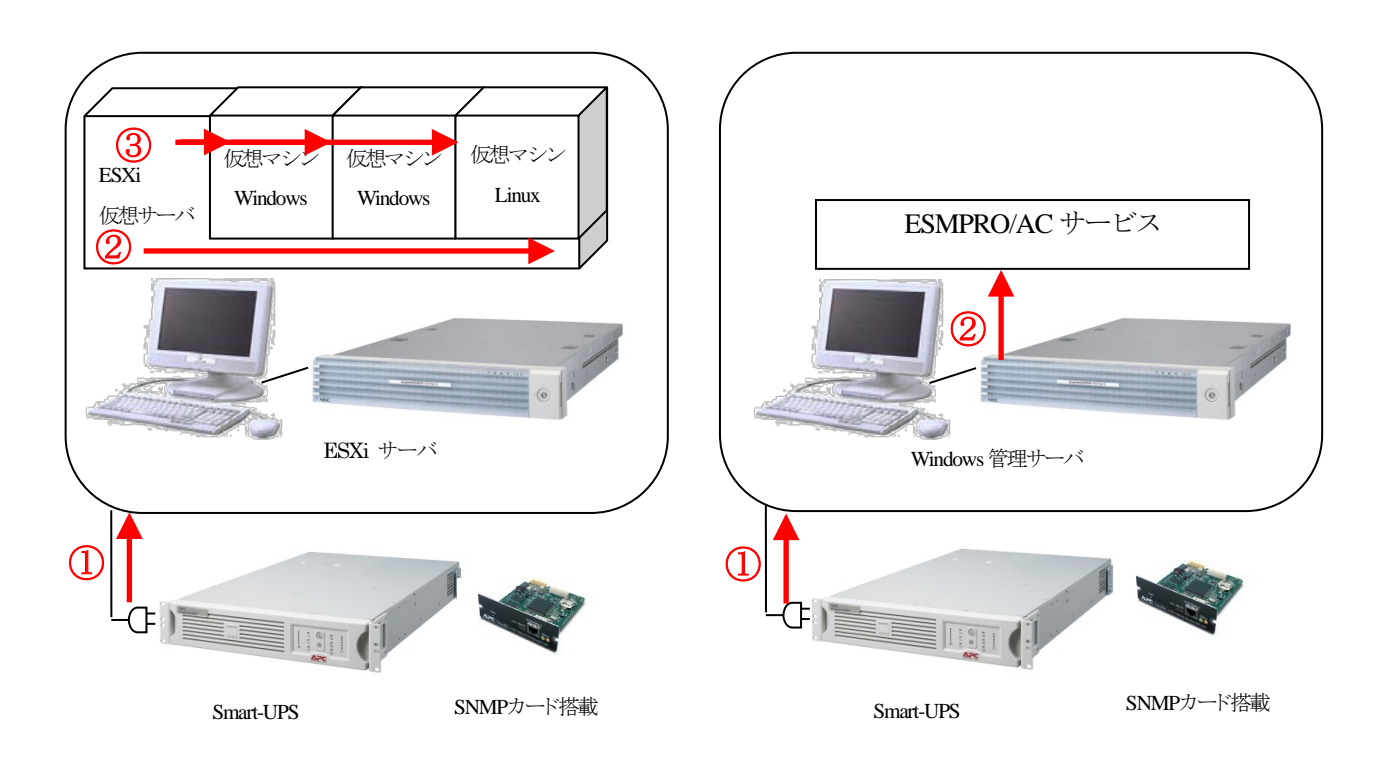

#### <span id="page-26-0"></span>6.1.2 Windows 仮想マシン上からの電源管理

停電時の動作は以下のとおりです。

#### ①ESMPRO/AC サービスが停電を検出

②ESMPRO/AC サービスが ESXi サーバにシャットダウン命令および UPS に OFF 命令を実行 ③ESXi サーバが仮想マシンのシャットダウンを実行して、その後ESXi サーバのシャットダウンを実行

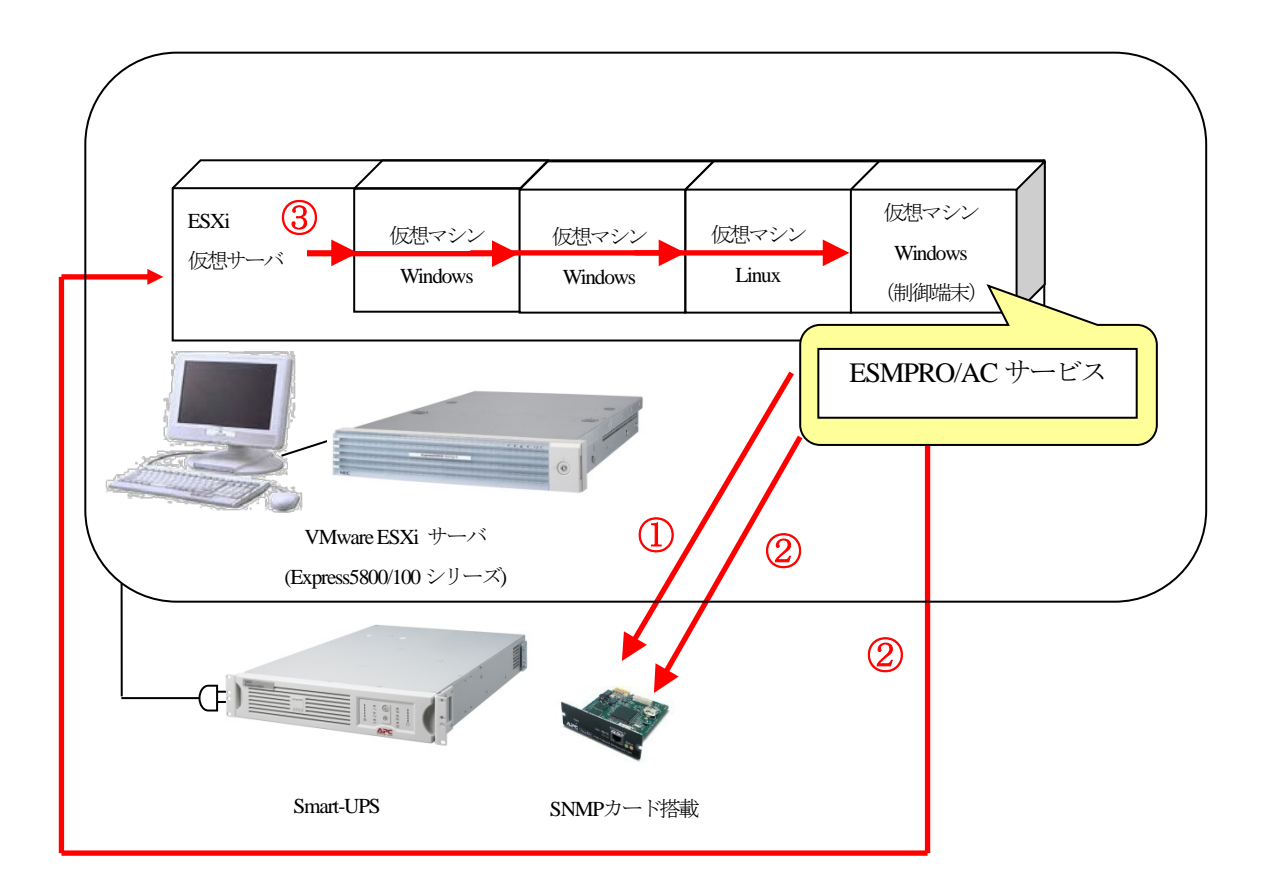

#### 復電後の動作は以下のとおりです。

①復電によりESXi サーバのUPS がON ②ESXi サーバが起動 ③ESXi サーバにより、仮想マシンが起動

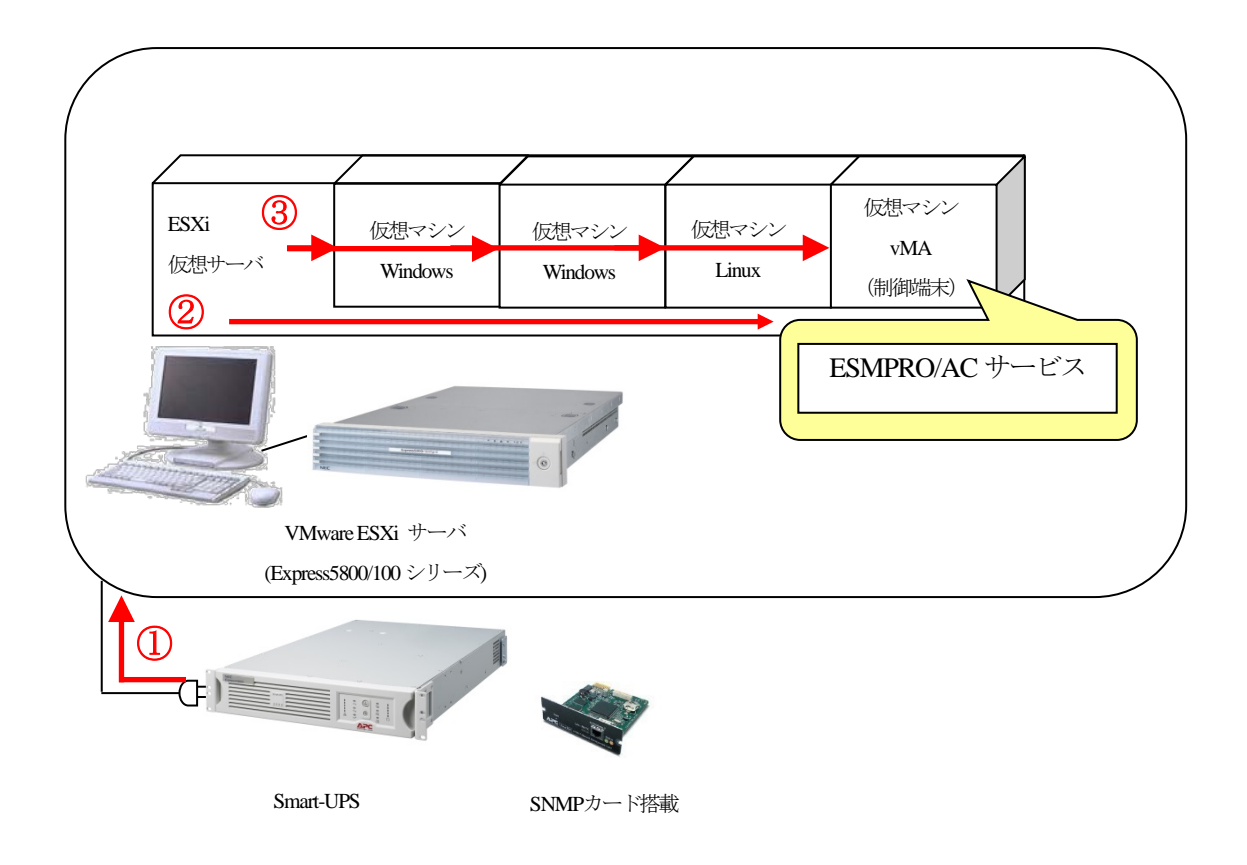

### <span id="page-29-1"></span><span id="page-29-0"></span>6.2.1 ESMPRO/AC Ver5.1 以降の場合

停電時の動作は以下のとおりです。

ESMPRO/AC サービスが停電を検出 ESMPRO/AC サービスが仮想マシンのシャットダウンを実行 ESMPRO/AC サービスがESXi サーバのシャットダウンを実行 ESMPRO/AC サービスがUPS にOFF 命令を実行 ESMPRO/AC サービスがWindows 管理サーバのシャットダウンを実行

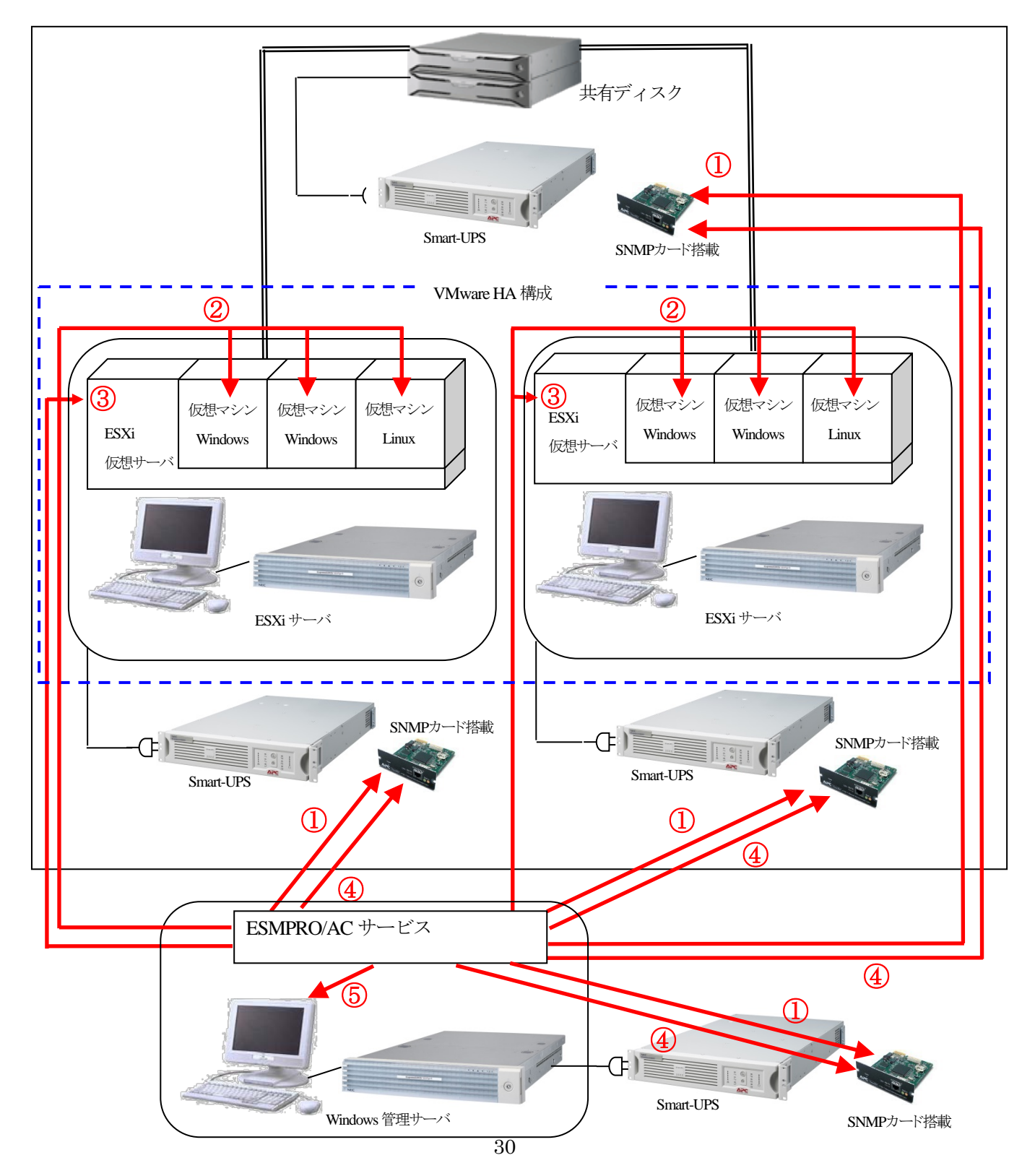

①復電後、Windows 管理サーバのUPS および共有ディスクのUPS がON

②Windows 管理サーバが起動

③Windows 管理サーバの起動完了後、ESMPRO/AC サービスからのON 命令によりESXi サーバのUPS がON ④ESXi サーバが起動

⑤ESMPRO/AC サービスが仮想マシンの起動を実行

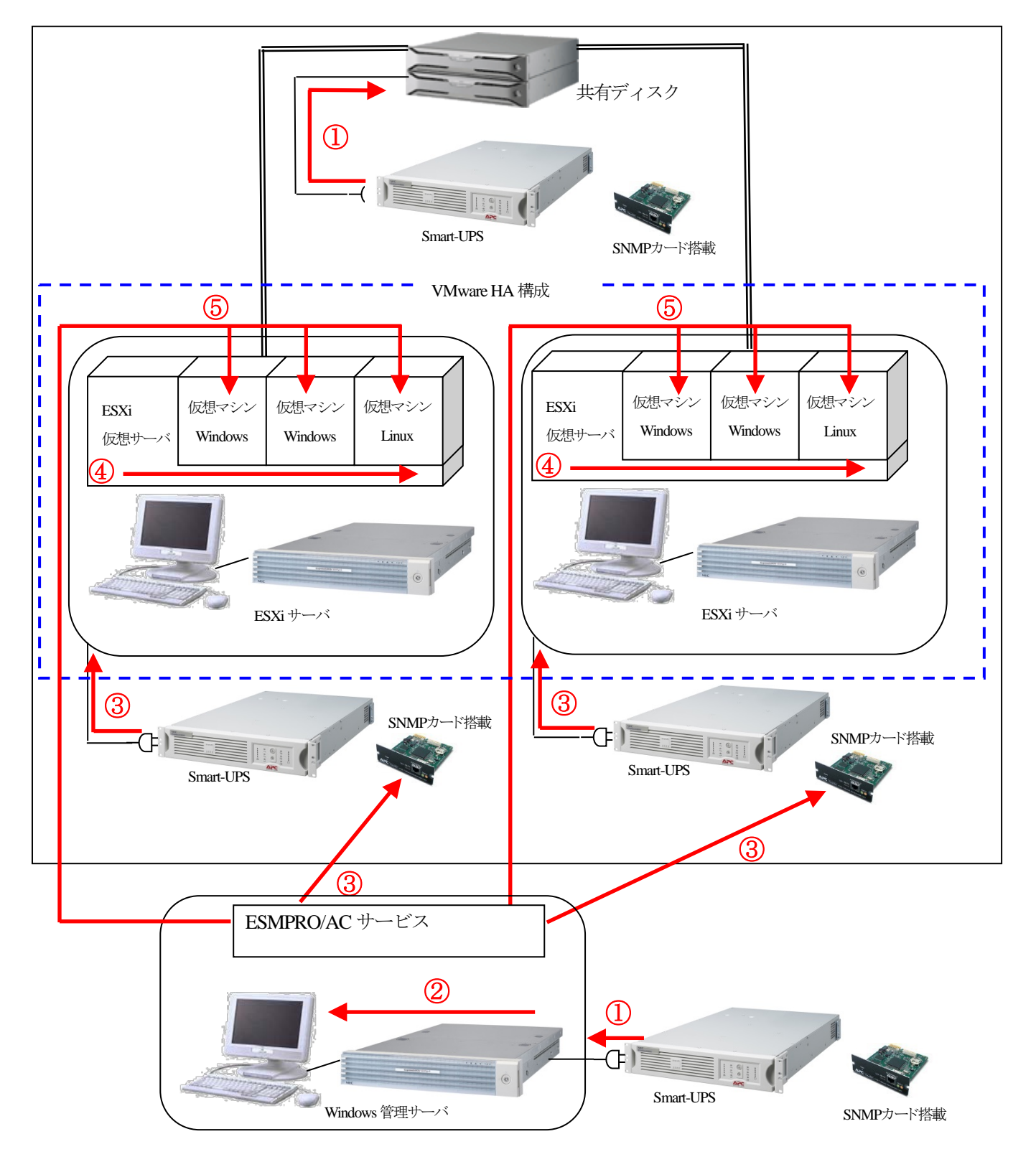

#### <span id="page-31-0"></span>6.2.2 ESMPRO/AC Ver5.0 以前の場合

停電時の動作は以下のとおりです。

ESMPRO/AC サービスが停電を検出 ESMPRO/AC サービスがESXi サーバにシャットダウン命令(スクリプト)を実行 ESXi サーバが仮想マシンのシャットダウンを実行して、その後ESXi サーバのシャットダウンを実行 ESMPRO/AC サービスがUPS にOFF 命令を実行 ESMPRO/AC サービスがWindows 管理サーバのシャットダウンを実行

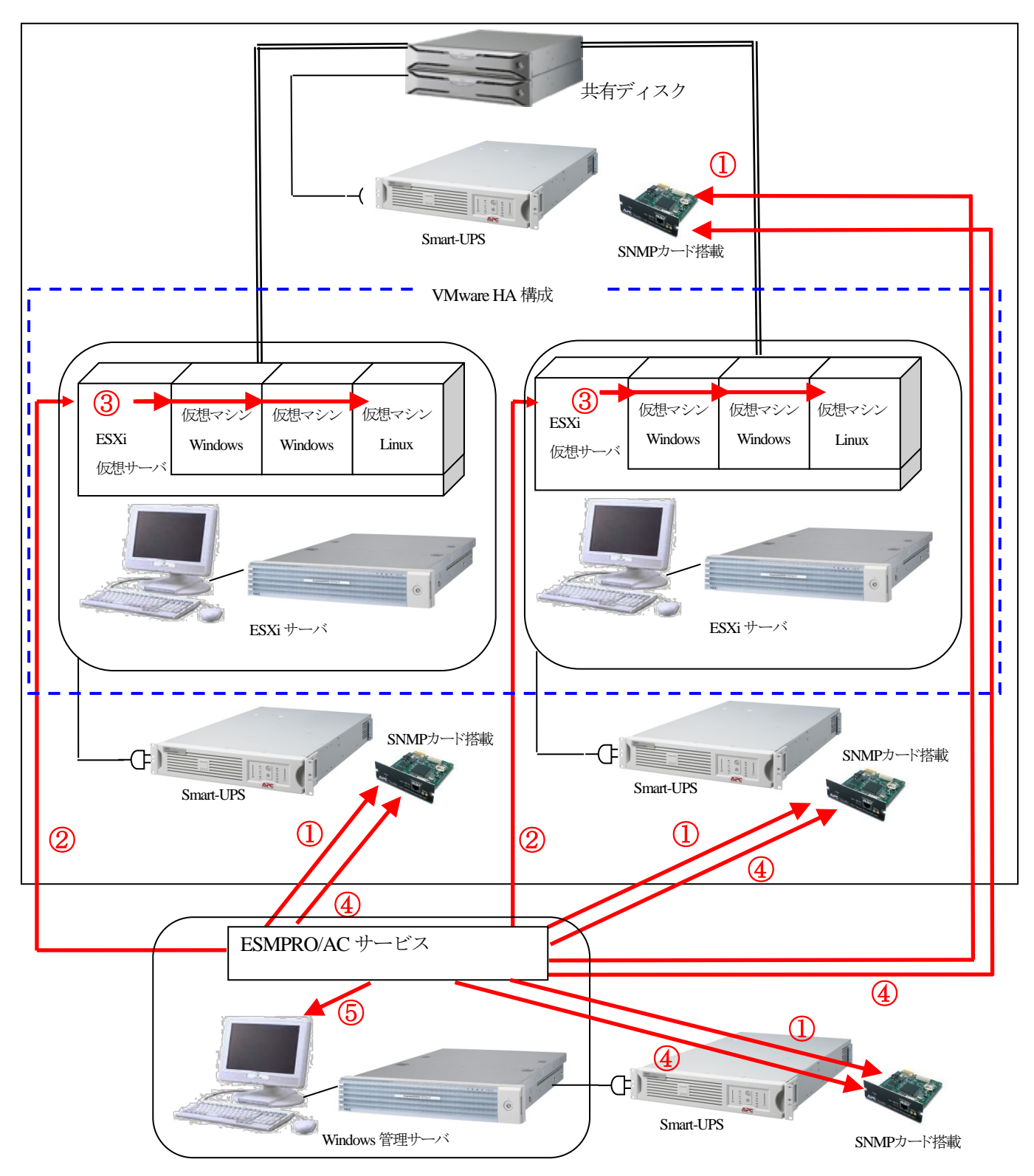

①復電後、Windows 管理サーバのUPS および共有ディスク、ESXi サーバのUPS がON ②Windows 管理サーバおよびESXi サーバが起動

③ESMPRO/AC サービスがESXi サーバに仮想マシン起動命令(スクリプト)を実行し、仮想マシンが起動

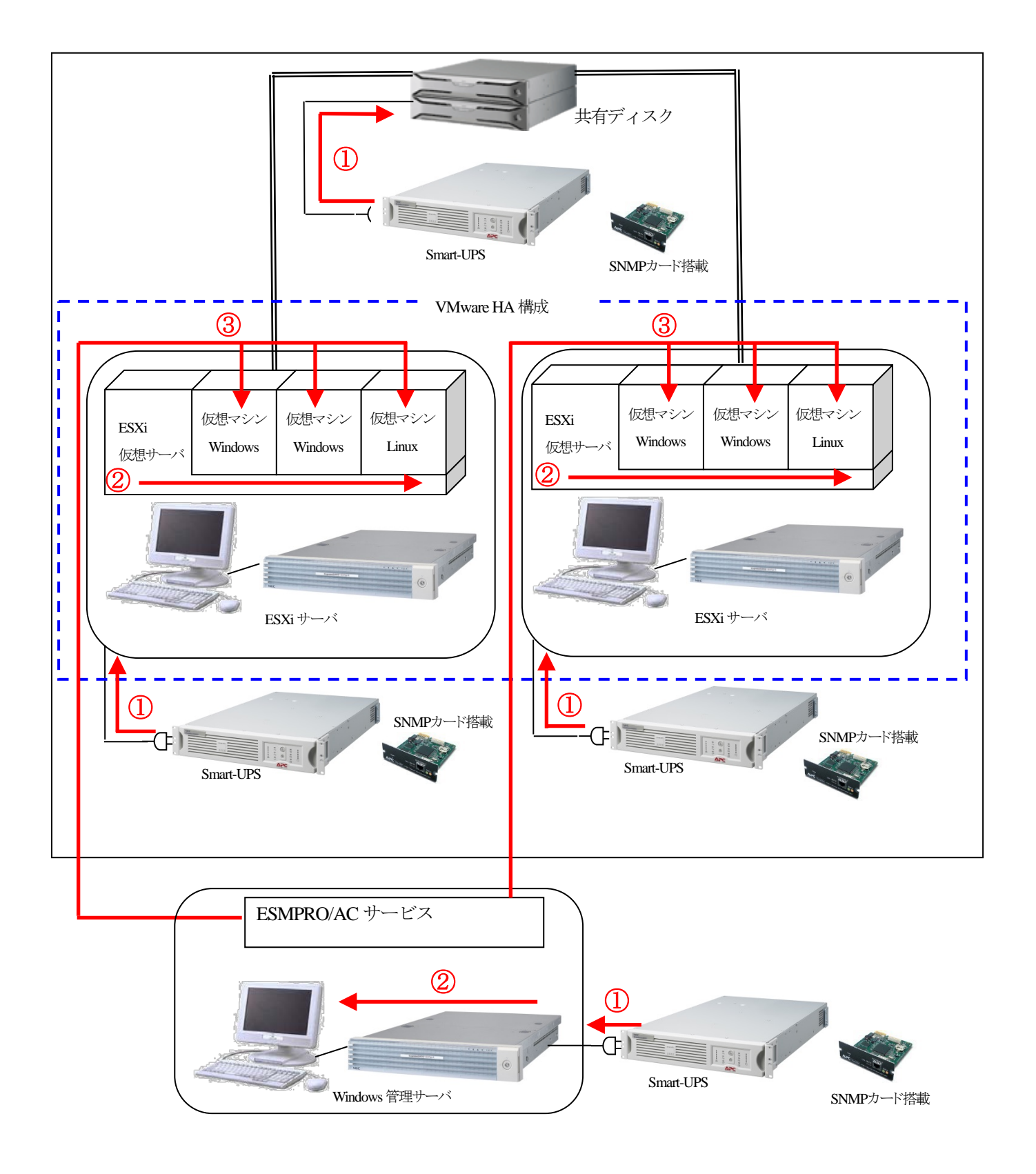

<span id="page-33-0"></span>停電時の動作は以下のとおりです。

①ESMPRO/AC サービスが停電を検出

②ESMPRO/AC サービスがESXi サーバにシャットダウン命令(スクリプト)およびUPS にOFF 命令を実行 ③ESXi サーバが仮想マシンのシャットダウンを実行して、その後ESXi サーバのシャットダウンを実行

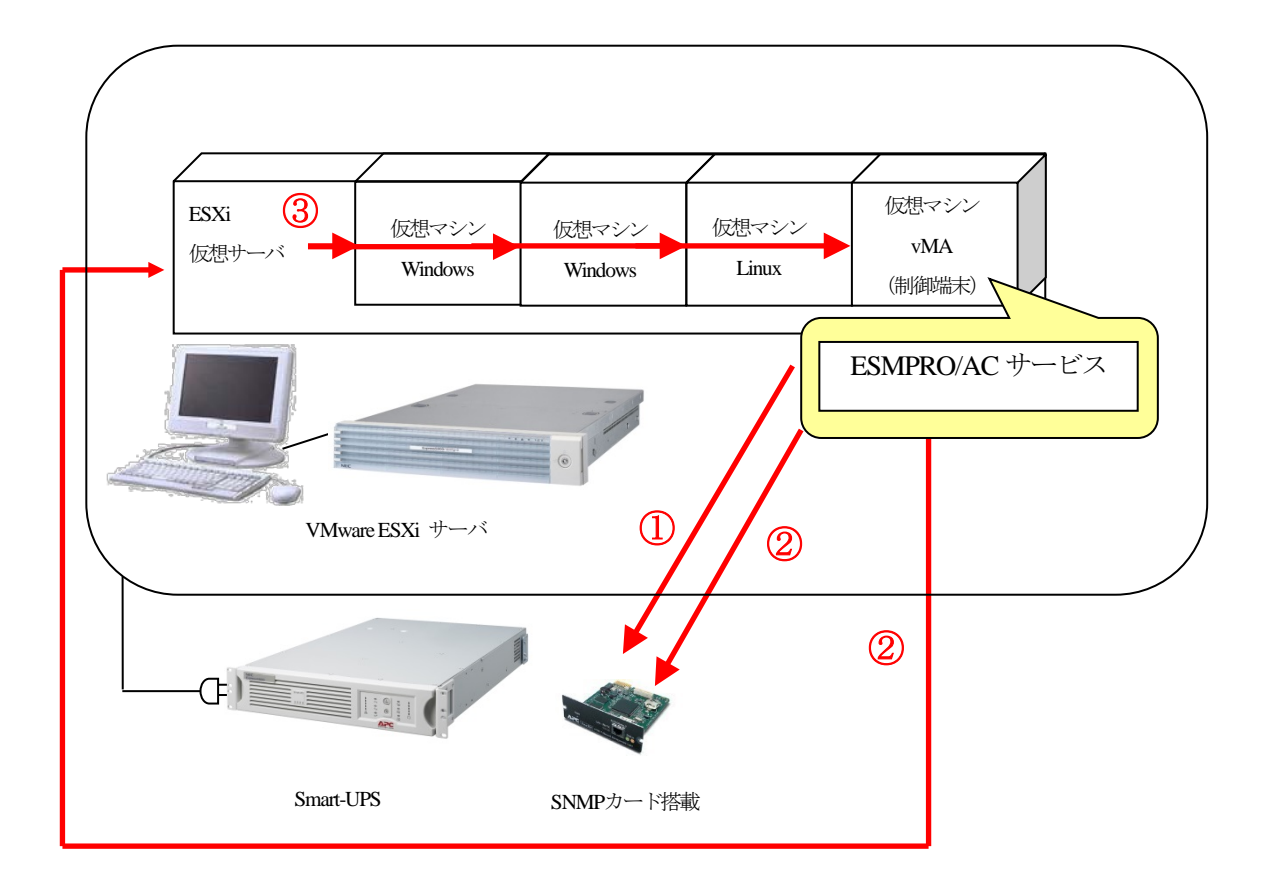

復電後の動作は以下のとおりです。

①復電によりESXi サーバのUPS がON ②ESXi サーバが起動 ③ESXi サーバにより、vMA および仮想マシンが起動

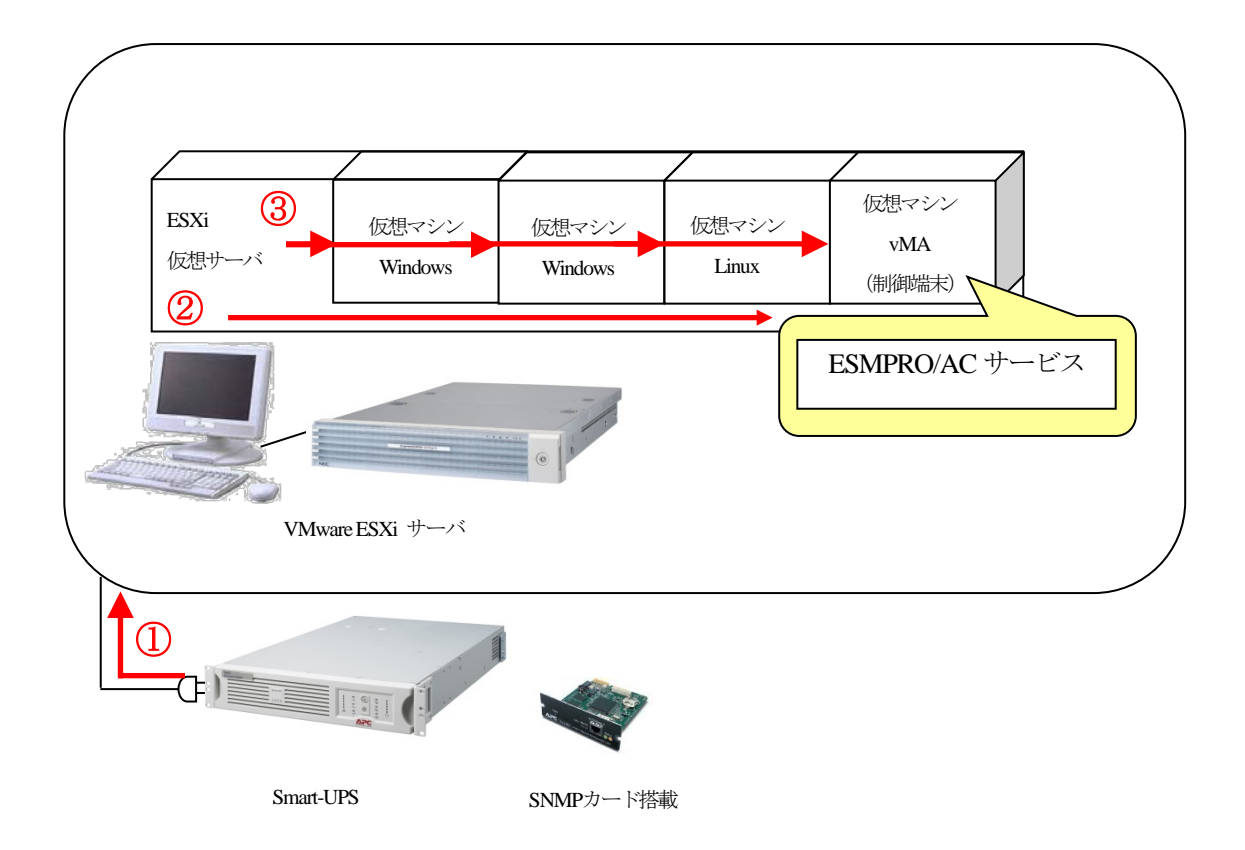

#### <span id="page-35-1"></span><span id="page-35-0"></span>**7.** 注意事項

#### 7.1 共通

- (1)ESXi サーバの電源制御を行う際、ESXi Hypervisor エディション等の無償版ライセンス製品では、電源制御が 行えません。Standard エディションなど有償版ライセンス製品をご利用ください。
- (2)ESMPRO/AC Lite for VMware 製品による電源管理、自動運転を行う場合は、管理用仮想マシンvMA 上に製品 をインストールしてください。(ESXi サーバおよび他の仮想マシンには、電源管理ソフトウェアのインストー ルは不要です。)
- (3) ESMPRO/AC Lite for VMware および ESMPRO/AC を管理用仮想マシンvMA 上や Windows 仮想マシンにインス トールして運用する場合、各仮想マシンにはVMware Tools をインストールして、ESXi サーバのシャットダウ ンの際に仮想マシンのシャットダウンも行われるように、予め設定しておく必要があります。 また、管理用仮想マシンvMAやWindows 仮想マシンのシャットダウン、起動は、ESXi サーバのオフ/オンと 連動するように設定して運用してください。 ※設定手順の詳細はESXi サーバのドキュメントを参照してください。
- (4)制御端末と ESXi サーバ(VMware HA サーバ除く)が同じ UPS に接続されている環境にて、停電によるシャ ットダウン時、ESXi サーバの OS シャットダウン前に制御端末がシャットダウンしてしまう場合があります。 その場合、ESMPRO/AC にて提供しているジョブ起動待機コマンド(WAITJOB.EXE)を制御端末の電源異常 切断時の起動ジョブに登録し、ESXi サーバのOS シャットダウンを待ち合わせてから制御端末のOS シャット ダウンが行われるようにしてください。

起動ジョブの登録方法は、制御端末のESMPRO/AC GUI を起動後、「オプション」ボタンを押し、[ジョブ起動] 内の「電源異常切断時に登録ジョブを起動する」チェックを有効にします。その後、「起動ジョブの登録」ボタ ンを選択し、「追加」ボタンから以下のジョブを登録してください。

#### 例)60 秒待ち合わせる場合 C:¥Program Files¥AUTORC¥WAITJOB.EXE 60

(5)制御端末はESXi サーバとの通信に"https"を利用しております。このため、対象のESXi サーバへの通信経路 にプロキシサーバ等が設定されている場合、制御端末と ESXi サーバ間の通信が正常に行えないことがありま す。その際は、一旦、プロキシサーバの設定を解除して通信確認をお試しください。通信に成功した場合、プ ロキシサーバの影響が考えられるため、プロキシサーバの例外設定に対象となる ESXi サーバの情報を登録し てください。

#### <span id="page-36-0"></span>7.2 VMware HA 構成

ESMPRO/AC Ver5.0 以前では、VMware HA 構成で運用する際にいくつかの注意事項があります。 以下では、VMware HA 構成で運用する際の注意事項を記載していますので、運用前に必ず内容をご確認ください。

- (1)VMware vSphere PowerCLIをインストールした場合、VMware vSphere PowerCLIの実行ポリシーをRemoteSigned に設定するように促されます。しかし、RemoteSigned に設定すると、デジタル署名されたスクリプトしか動作 しません。公開しているサンプルスクリプトファイルは、デジタル署名していません。このスクリプトファイ ルを動作させるためには、お客様の環境でデジタル署名していただくか、実行ポリシーを RemoteSigned から Unrestricted に変更してください。詳しくは、VMware vSphere PowerCLI から、Get-help about\_Execution\_Policies と入力して、Windows PowerShell の実行ポリシーとその管理方法に関する情報を参照してください。
- (2)VMware HA 構成において ESMPRO/AC を利用した ESXi サーバの電源管理/自動運転を行う場合、各 ESXi サーバのシャットダウン/起動は、Windows 管理サーバ(制御端末)のESMPRO/AC のジョブ機能に登録したス クリプトファイル(バッチファイルおよびWindows PowerShell スクリプトファイル)にて行います。 以下に注意事項を記述いたします。

<Windows 管理サーバ(制御端末)の手動シャットダウン/起動について>

AC Management Console にて制御端末のシャットダウンおよびリブートを実施すると、ジョブに登録したス クリプトファイルの内容に従い、各ESXi サーバのシャットダウンおよび起動が実施されます。

<ESXi サーバの手動シャットダウン/起動について>

AC Management Console に登録しているESXi サーバを選択して、ESXi サーバのシャットダウンおよびリブ ート操作を行うことができません。ESXi サーバのシャットダウンおよびリブートは以下の操作にて実施して ください。

・vSphere Client ツールまたはESXi サーバにログインし、ESXi サーバのシャットダウンおよびリブートを 実施する。

※本操作を行う際は、対象のESXi サーバ上の仮想マシンのシャットダウンや仮想サーバの起動後に仮想 マシンを起動する操作をそれぞれ手動で行う必要があります。

<Windows 管理サーバ(制御端末)およびESXi サーバのスケジュール運転について>

VMware HA 構成のESXi サーバをスケジュール運転する場合、制御端末のスケジュール運転の設定を行い、 制御端末のスケジュールによるオフ/オンに連動し、ESXi サーバをオフ/オンする運用を行う必要がありま す。

※AC Management Console から対象のESXi サーバに対しスケジュール設定を行っても、正しくスケジュール オフ/オンを行うことができません。

<サンプルスクリプトについて>

- 公開されているサンプルスクリプトは、それぞれ下記の動作を行います。

[シャットダウンについて]

ESXi サーバ上で稼動していたすべての仮想マシンをシャットダウンし、その後に ESXi サーバのシャ ットダウンを行う処理を行います。

「起動について」

ESXi サーバのシャットダウン前の仮想マシンの稼動状熊 (稼動中/停止済み) にかかわらず、ESXi サーバに存在するすべての仮想マシンを起動させます。

- 公開しているサンプルスクリプトは、一斉停電時に各ESXi サーバおよび仮想マシンを安全に停止するこ とを前提としています。

「1台の ESXi サーバの UPS のみ停電が発生した場合(部分停電)、停電が発生した ESXi サーバ上で稼 動していた仮想マシンを他の停電が発生していない ESXi サーバに移動させて、仮想マシンを運用する」 といった処理には対応しておりません。停電が発生していないESXi サーバに仮想マシンを移動させ、運 用する必要がある場合には、vSphere Client にて操作を行なってください。

免責文言

- 1.本文書は、内容について万全を期して作成いたしましたが、万が一ご不審な点や誤り、記載漏れなどお気づきのことがありましたらご連絡 ください。
- 2.運用した結果の影響については、1項にかかわらず責任を負いかねますので、ご了承ください。

#### ※商標

VMwareの製品は、<http://www.vmware.com/go/patents> のリストに表示されている 1つまたは複数の特許の対象です。

VMwareは、米国およびその他の地域における VMware, Inc. の登録商標または商標です 。

Windowsは、米国Microsoft Corporationの米国およびその他の国における商標または登録商標です。

ESMPROは日本電気株式会社の登録商標です。

Smart-UPSは、Schneider Electric Industries SASの商標または登録商標です。

#### (C) Copyright Toshiba SolutionsCorporation 2014-2015. All rights reserved.

本文書は予告なく変更する場合があります。本文書の著作権は東芝ソリューション株式会社に帰属します。本文書の全部または一部を東芝ソリュ ーション株式会社の許諾なしに複製、改変、および翻訳することを禁止します。

本文書に掲載するソフトウェア製品名およびソフトウェアバージョンは、2015年8月時点のものです。最新の情報は、ホームページ等でご確認く ださい。

なお、特に TM、®は明記しておりません。

# 株式会社東芝 インダストリアルICTソリューション社

発行元

〒212-8585 神奈川県川崎市幸区堀川町72-34